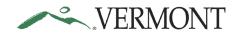

| Expense Reports                                               | 2   |
|---------------------------------------------------------------|-----|
| Create an Expense Report from Blank                           | 2   |
| Create an Expense Report as a Delegate                        | 16  |
| Verify/Change Accounting Detail for Expense Line(s)           | 18  |
| Save Expense Report for Later                                 | 21  |
| Finish and Submit                                             | 22  |
| Duplicate Expense Reports                                     | 25  |
| Copy Expense line(s) for an Expense Report                    |     |
| Create Multiple Expense Lines Using Quick-Fill                |     |
| Delete Expense Lines for an Expense Report                    |     |
| Add an Expense Line to an Expense Report                      |     |
| Add an Expense Line with Expense Type Amount Limits Exceeded  |     |
| Change Default Accounting for an Expense Report               |     |
| Copy an Expense Report - Start from Existing Report           |     |
| Start Expense Report from a Travel Authorization              |     |
| Add a Travel Authorization to an Existing Expense Report      |     |
| Apply a Cash Advance                                          |     |
| Modify an Expense Report                                      |     |
| View Expense Reports                                          |     |
| Print an Expense Report                                       |     |
| Delete an Expense Report                                      |     |
| Travel Authorizations                                         |     |
| Entering Travel Authorizations                                |     |
| Create a Travel Authorization from Blank                      |     |
| Copy an Expense Line for a Travel Authorization               |     |
| Create Expense Lines Using Quick-Fill                         |     |
| Save a Travel Authorization for Later                         |     |
| Delete expense line(s) for a Travel Authorization             |     |
| Verify/Change Accounting Detail for Projected Expense Line(s) |     |
| Submit for Approval                                           |     |
| Change Default Accounting for Travel Authorization            |     |
| Copy a Travel Authorization                                   |     |
| Modify a Travel Authorization                                 |     |
| View Travel Authorizations                                    |     |
| Print a Travel Authorization                                  |     |
| Delete a Travel Authorization                                 |     |
| Cancel a Travel Authorization                                 |     |
| Cash Advances                                                 |     |
| Create a Cash Advance (approved TA in VISION required)        |     |
| Modify Cash Advance                                           |     |
| View Cash Advances                                            |     |
| Print a Cash Advance                                          |     |
| Delete a Cash Advance                                         | 129 |

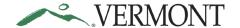

## **Expense Reports**

## **Create an Expense Report from Blank**

#### The Basics:

Please refer to Bulletin 3.4 and your department's policy regarding Expense Reports.

- **Economy, prudence, and necessity** are of primary concern when planning and paying for travel and expenses
- Preferred payment methods Whenever possible, Purchasing Cards (P-Cards) and direct supplier payments should be used to minimize employee reimbursements
- **Clear cache** To minimize errors, delete temporary files and cookies by pressing Ctrl+Shift+Delete. This shortcut works in Internet Explorer, Firefox, and Chrome
- Save for Later After every couple lines on your expense report, click the "Save for Later" button to prevent the "data inconsistent with database" error that prohibits you from saving or submitting
- **Timeliness** All employees are <u>expected</u> to submit their Expense Reports within <u>twenty (20) calendar</u> <u>days</u> after completion of the travel event or the incurrence of a business expense
- Separation of charges Charges for different expense types must be separated. For example, meals, internet access, phone charges, parking, etc. charged on a hotel room bill must be separated from the lodging expense and claimed against the applicable expense type on the employee's expense report so the items can be charged to the correct VISION account
- **Date expense incurred** Charges should be entered on the date they are incurred. In the case of a multi-night hotel stay, each day's lodging expenses should be entered on the date of the stay not on the date you checked out of the hotel
- **Taxable over 60 days** Any item that is past 60 days is required to have a "Taxable" Billing Type and an Explanation of Late filing form: <a href="http://finance.vermont.gov/forms/vision">http://finance.vermont.gov/forms/vision</a>
- Receipts Receipts should be attached to the expense line. Refer to your department's policy regarding handling of receipts
- All out of pocket employment-related expenses <u>must</u> be reimbursed through the Expense module and any reimbursements will be made directly into your direct deposit (balance or 999) account

**Situations when this function is used**: Employee has incurred employment related expenses that need to be reimbursed to you.

**Home Page Tile navigation:** TE Tile > Expense Reports > Create/Modify Expense Report

**Navigator Menu navigation:** Employee Self-Service > Travel and Expenses > Expense Reports > Create/Modify

The **Expense Report** page displays:

September 2021 Page 2 of 129

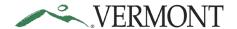

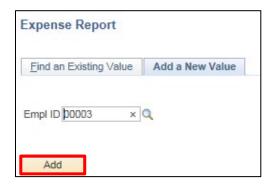

Your Empl ID defaults in.

1. Click Add

In the event you have an approved travel authorization, the following message box displays as a reminder:

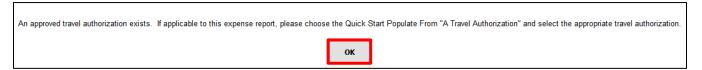

2. Click OK to continue to the Create Expense Report - Details page:

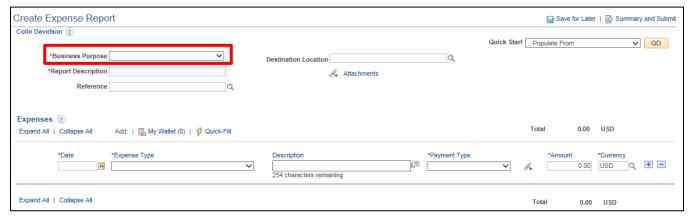

**3.** Click the drop-down arrow to choose the **Business Purpose** - select the option that most closely identifies the purpose of the trip:

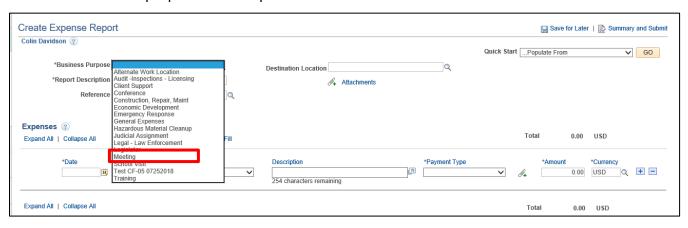

September 2021 Page 3 of 129

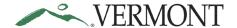

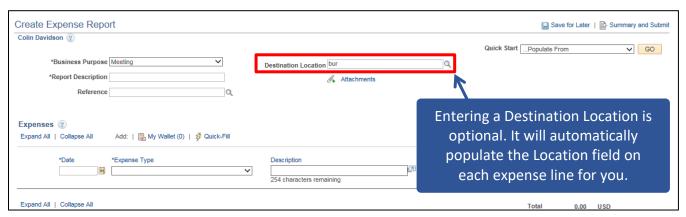

- 4. Enter the first three letters into the Destination Location field
- 5. Click the **Destination Location** look up Q icon

The Look Up Destination Location page displays:

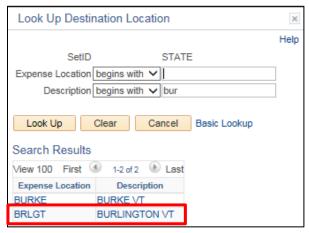

6. Select the Expense Location link

The Create Expense Report - Details page displays the Destination Location selected:

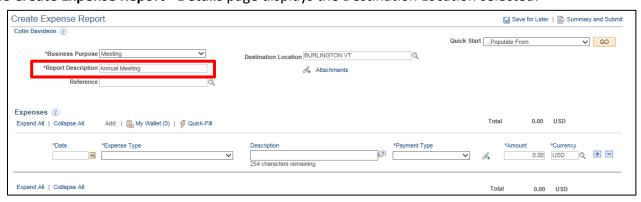

7. Enter a short, meaningful description for the trip into the Description field

September 2021 Page 4 of 129

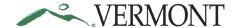

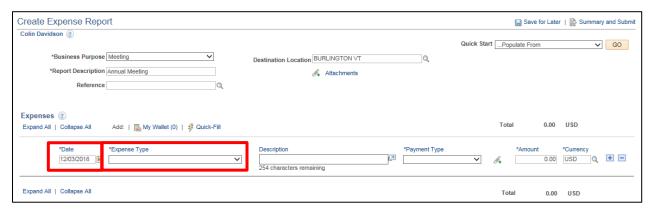

- **8.** Enter the **Date** of the expense by either typing a valid date or selecting the date using the calendar icon. **This date cannot be in the future**
- **9.** Choose the expense type by clicking the **Expense Type** drop-down menu to view the available expense types

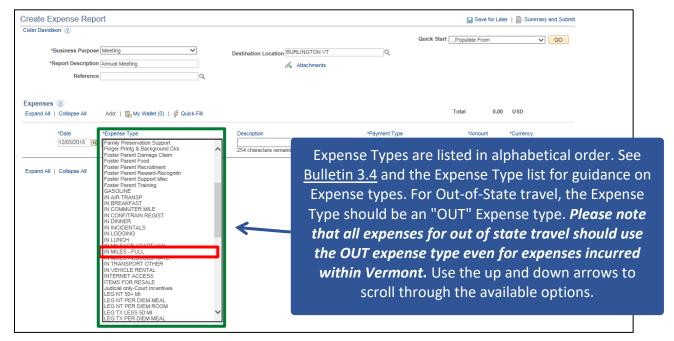

September 2021 Page 5 of 129

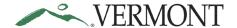

The expense type displays along with the additional fields that need to be populated. The displayed fields vary depending on the expense type selected:

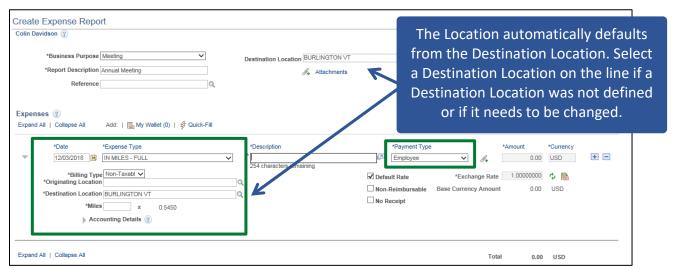

The Payment Type and Billing Type are set to default as:

- Payment Type = Employee
- Billing Type = Non-Taxable Internal

Note: Any expense that is over 60 days is considered taxable and is required to have a "Taxable" Billing Type. If the Date on any of the expense lines is over 60 days, the Billing Type will automatically update to "Taxable - Internal" when the expense report is saved for later or submitted for approval.

The following warning message displays if the Billing Type is updated on the expense report:

| Message                                                                                                    |
|----------------------------------------------------------------------------------------------------|
|                                                                                                    |
| Warning (22000,120)                                                                                         |
| One or more lines on this expense report is over 60 days old. The Billing Type has been updated to taxable. |
| OK                                                                                                    |

10. Click OK to continue

September 2021 Page 6 of 129

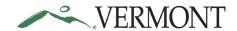

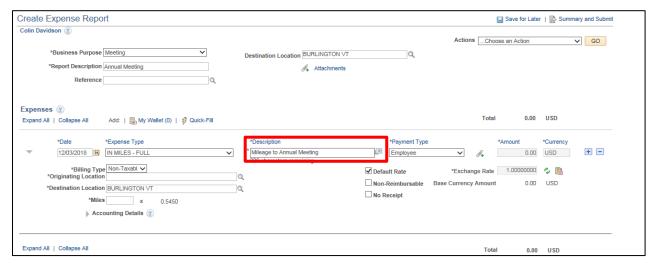

**11.** Enter an explanation of the expense in the **Description** field on the line. If there were locations travelled to along the way, those can be indicated here

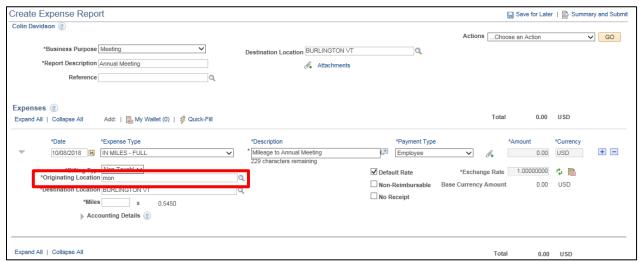

- 12. Enter a few letters of where you started your trip into the Originating Location field
- 13. Click the Q icon

The **Look Up** page displays the locations that match your criteria:

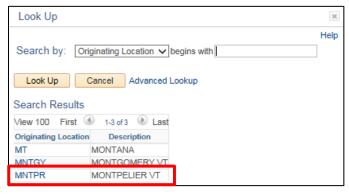

**14.** Select the **Originating Location** link for the appropriate location

September 2021 Page 7 of 129

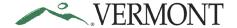

The Create Expense Report - Details page displays the Originating Location selected:

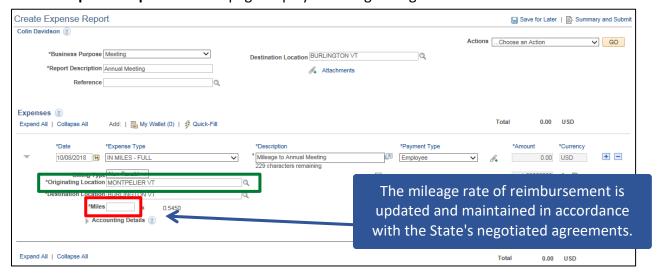

15. Enter the number of miles for the round trip into the Miles field

The **Amount** automatically populates:

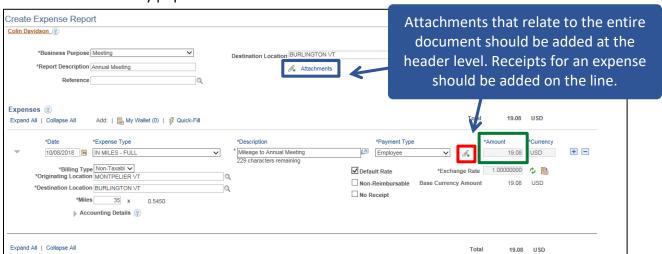

**16.** Click the A icon on the line to attach a receipt for the expense

NOTE: Most expense types require a receipt. The exceptions are mileage, meals and per diems.

September 2021 Page 8 of 129

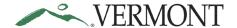

### The Expense Line Attachments page displays:

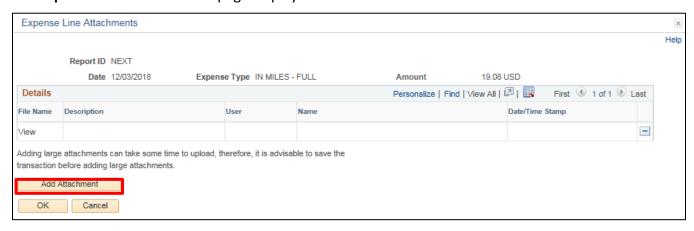

#### 17. Click Add Attachment

#### The File Attachment page displays:

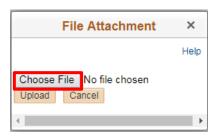

#### 18. Click Choose File

The Choose File to Upload window opens:

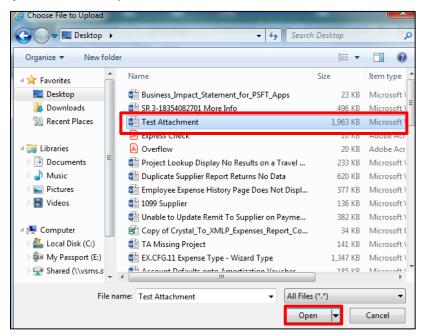

19. Select the file you want to attach and click Open

September 2021 Page 9 of 129

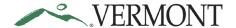

The **File Attachment** page displays with the file path of the document:

| File Atta | achment     |                                   |        | ×    |
|-----------|-------------|-----------------------------------|--------|------|
|           |             |                                   |        | Help |
| C:\Users\ | maryellen.p | faller\Desktop\Test Attachment.do | Browse |      |
| Upload    | Cancel      |                                   |        |      |
|           |             |                                   |        |      |

### 20. Click Upload

The **Expense Line Attachments** page displays with the File Name as a link to the document:

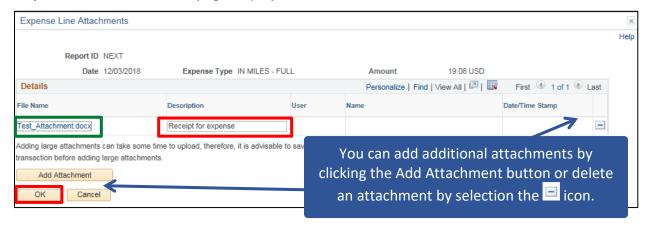

**21.** Enter an explanation of the attachment in the **Description** field and click the **OK** button The **Create Expense Report - Details** page displays. The Attachment icon is updated:

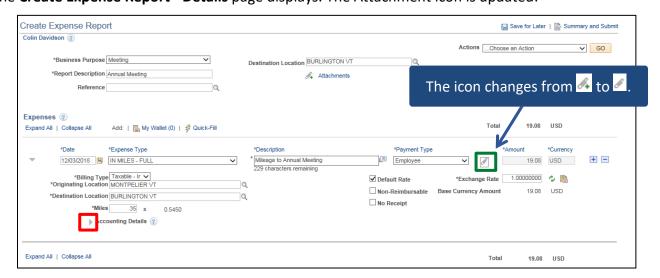

**22.** Expand the **Accounting Details** section by clicking the icon

September 2021 Page **10** of **129** 

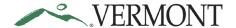

The Accounting Details section expands and the ChartFields for the line display:

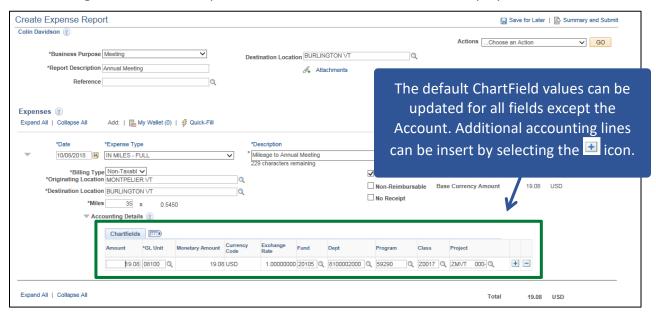

The User Defaults on the employee's profile defaults the ChartField information into the Accounting Details section for the following fields: GL Unit, Fund, Dept. Some employees may also have default ChartField information for the following fields: Program, Class, Project. The Account defaults from the Expense Type and does not display.

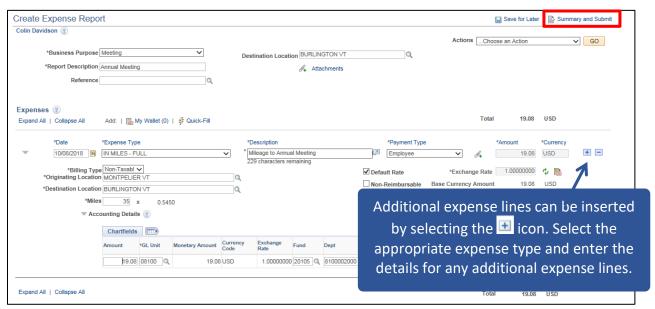

23. Click on the Summary and Submit link

September 2021 Page **11** of **129** 

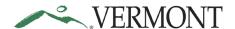

## The Create Expense Report - Submit page displays:

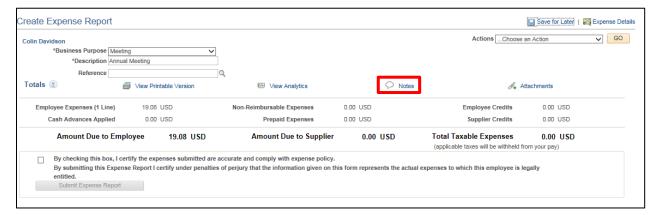

#### 24. Click the Notes link

### The **Expense Notes** page displays:

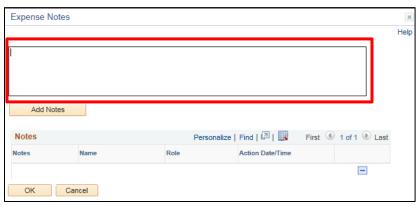

#### 25. Enter Comments

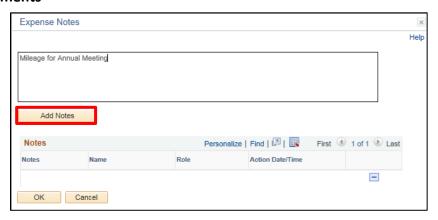

#### 26. Click Add Notes

September 2021 Page **12** of **129** 

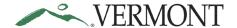

The Comments are added to the Notes section. The Name, Role and Date/Time field values are populated with the user who created the note and when.

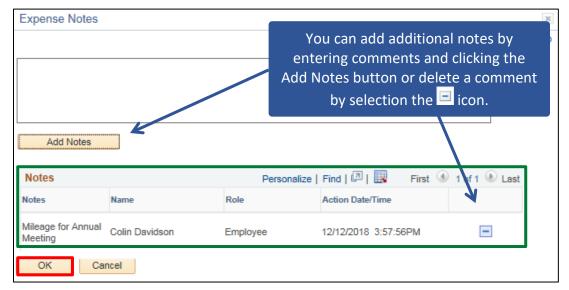

### 27. Click OK

### The Create Expense Report – Submit page displays:

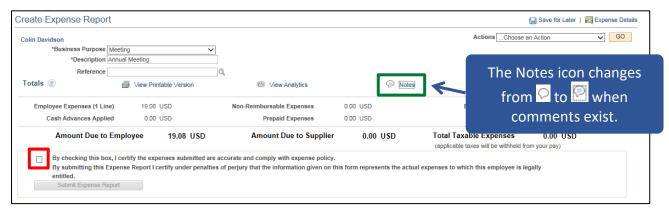

28. Review the certification message and then select the Certification checkbox

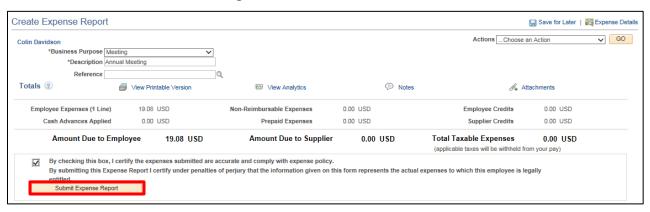

29. Click Submit Expense Report

September 2021 Page **13** of **129** 

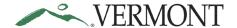

The Create Expense Report - Submit Confirmation page displays:

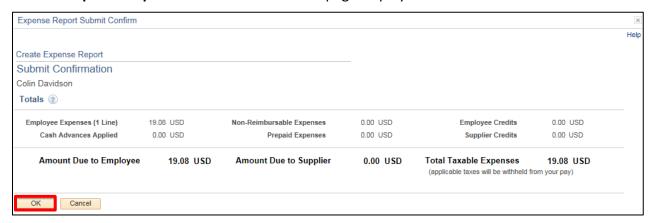

#### 30. Click OK

The **View Expense Report - Submit** page displays with the message 'Your expense report (ER ID) has been submitted for approval.' The status is updated to 'Submission in Process'. The Report ID is assigned:

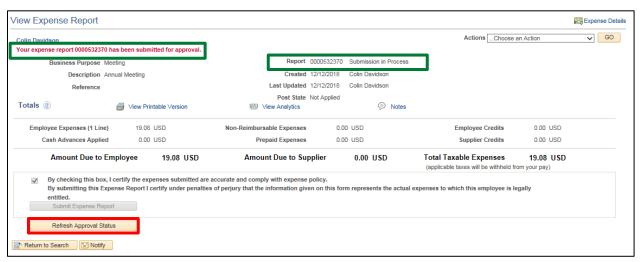

31. Click Refresh Approval Status

September 2021 Page **14** of **129** 

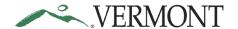

The **Withdraw Expense Report** button displays and is enabled. The Approval History section displays the approval path for the expense, who submitted the transaction, who it is routed to, the action performed and the date/time when the action occurred. The status is updated to' Submitted for Approval':

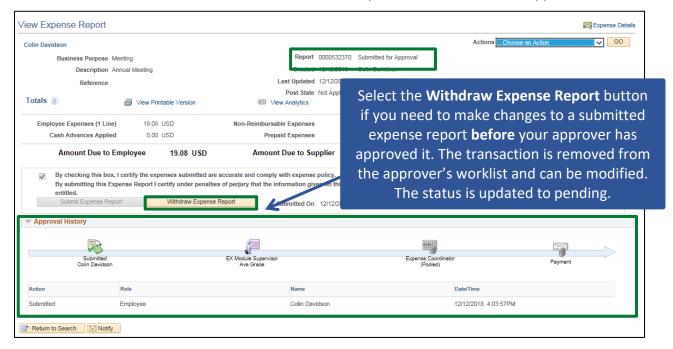

Create an Expense Report from Blank is Complete

September 2021 Page **15** of **129** 

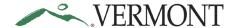

### **Create an Expense Report as a Delegate**

**Situations when this function is used**: You need to create an expense report on behalf of another employee.

Home Page Tile navigation: TE tile > Expense Reports > Create/Modify Expense Report

Navigator Menu navigation: Employee Self-Service > Travel and Expenses > Expense Reports >

Create/Modify

The Expense Report page displays:

| Expense Report         |                 |
|------------------------|-----------------|
| Find an Existing Value | Add a New Value |
| Empl ID 00003 ×        | Q               |
| Add                    |                 |

Your Empl ID automatically defaults in.

1. Click on the Empl ID look up Q icon

The **Look Up Empl ID** page displays all the employee IDs you have authority to create expense transactions for:

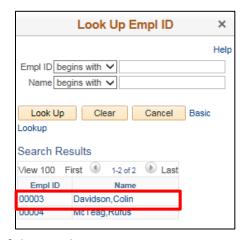

- 2. Click on the Empl ID link of the employee you want to enter a report for
- 3. Click Add

NOTE: In the event the employee has an approved travel authorization, the following message box displays as a reminder.

An approved travel authorization exists. If applicable to this expense report, please choose the Quick Start Populate From "A Travel Authorization" and select the appropriate travel authorization.

OK

- 4. Click OK to continue
- 5. Follow steps 3 through 28 in the Create an Expense Report from Blank exercise in this manual

September 2021 Page **16** of **129** 

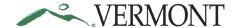

6. The Create Expense Report - Submit page displays and the Notes icon is updated:

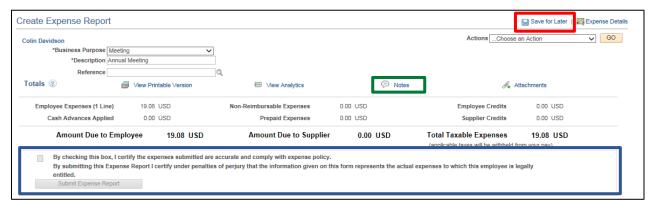

NOTE: The Certification checkbox and Submit Expense Report button are disabled. A delegate is authorized to create an expense transaction on behalf of another employee, but only the employee being reimbursed can certify and submit the transaction. Contact the <u>VISION helpdesk</u> if you need authorization to submit on behalf of another employee.

7. Click the Save for Later link

The **Modify Expense Report - Submit** page displays. The Report ID is assigned, and the Status is 'Pending':

| ition Annual Meeting nce  View Printable Version  View Analytics  Notes  Attachments                                                                                                    |     |  |
|----------------------------------------------------------------------------------------------------|-----|--|
| Total Intuition votation and vital and vital a |     |  |
| 1 Line)         19.08 USD         Non-Reimbursable Expenses         0.00 USD         Employee Credits         0.00 USD           upplied         0.00 USD         Prepaid Expenses         0.00 USD         Supplier Credits         0.00 USD                                                                                                    |     |  |
| e to Employee 19.08 USD Amount Due to Supplier 0.00 USD Total Taxable Expenses 19.08 (applicable taxes will be withheld from your pay)                                                                                                    | JSD |  |
| e to Employee 19.08 USD Amount Due to Supplier 0.00 USD Total Taxable Expenses 19.08                                                                                                    |     |  |

8. The employee being reimbursed will need to finish and submit the report for approval.

Create an Expense Report as a Delegate is Complete

September 2021 Page **17** of **129** 

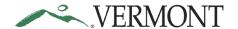

## **Verify/Change Accounting Detail for Expense Line(s)**

**Situations when this function is used:** While creating an expense report, you can review the accounting details (Chartfields) for each expense line. Please note that the accounting details are defaulted in and will be the same on each line unless you make changes

**Home Page Tile navigation:** TE tile > Expense Reports > Create/Modify Expense Report

**Navigator Menu navigation:** Employee Self-Service > Travel and Expenses > Expense Reports > Create/Modify

The Expense Report search page displays, click on the Find an Existing Value tab:

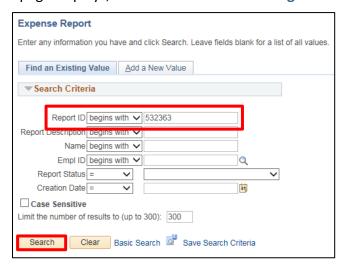

- 1. Enter the expense report number you want to modify
- 2. Click Search

The **Modify Expense Report** page displays:

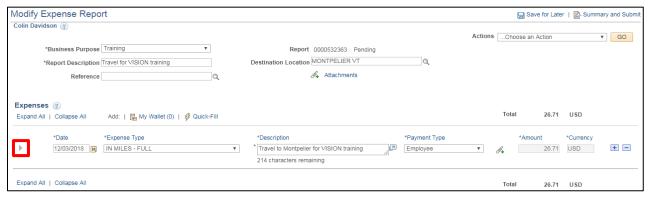

3. Click on the icon or the Expand All link to expand the expense line(s)

September 2021 Page **18** of **129** 

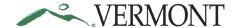

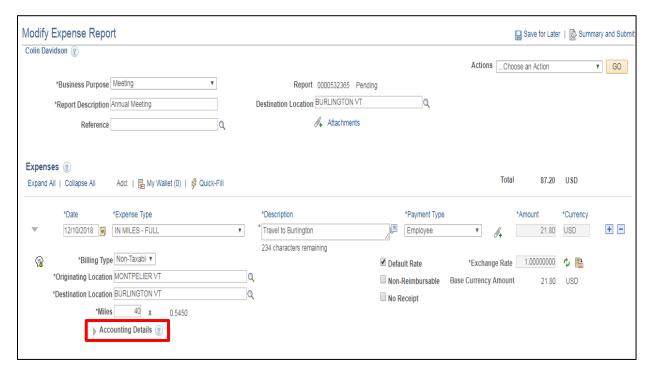

**4.** Click the ▶ icon to expand the accounting lines. The accounting detail link is located at the bottom of each expense line

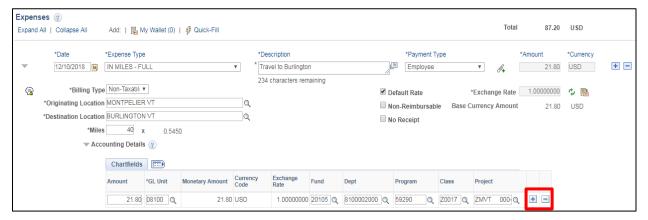

5. Accounting lines can be added by clicking the 

button and can be deleted by clicking the 

button

September 2021 Page 19 of 129

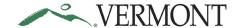

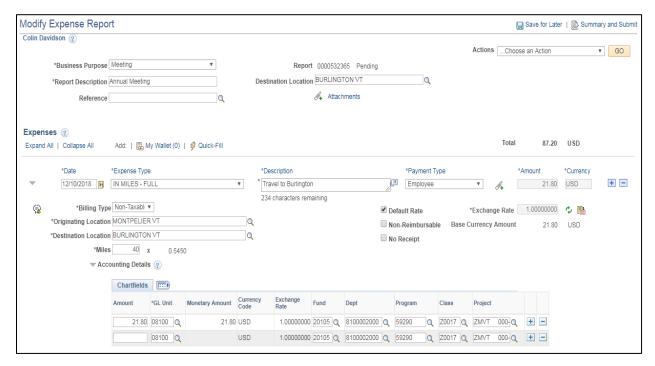

**6.** Make changes to the chartfields as necessary, lines can be added to split the cost between different chartstrings

Note: The account code and GL unit should never be changed.

7. Save the expense report after making all your changes

Verify/Change Accounting Detail for Expense Line(s) is Complete

September 2021 Page **20** of **129** 

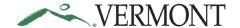

### **Save Expense Report for Later**

**Situations when this function is used**: When entering expense reports, it is important to **save often**. We recommend saving after every few lines to avoid losing any work or if you are not ready to submit the report for approval.

While working in an expense report you can save it to come back to later at any time:

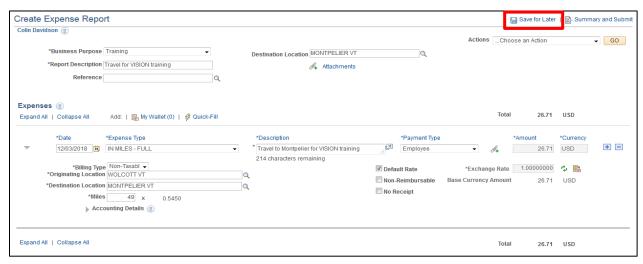

1. Click on the Save for Later link

The Modify Expense Report - Details page displays, the Report ID is assigned, and the Status is 'Pending':

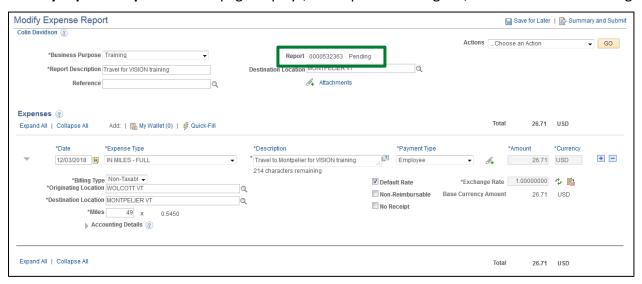

**Save Expense Report for Later is Complete** 

September 2021 Page **21** of **129** 

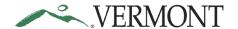

### **Finish and Submit**

**Situations when this function is used**: After all the expense lines, receipts and notes have been added and the accounting information is verified the expense report is ready to be submitted for approval.

From the **Create** or **Modify Expense Report** page:

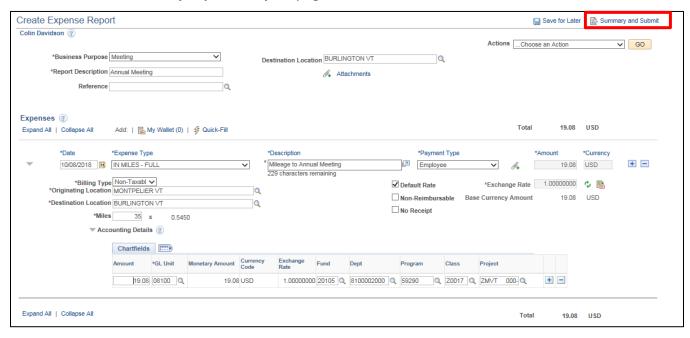

1. Click on the Summary and Submit link

The Create Expense Report - Submit page displays:

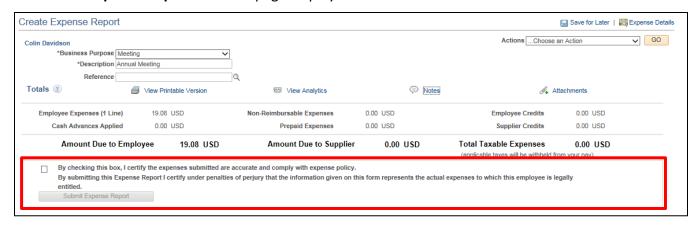

Note: The Modify Expense Report – Submit page displays if you previously clicked the Save for Later link.

2. Review the certification message and select the Certification checkbox

September 2021 Page **22** of **129** 

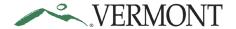

### The Submit Expense Report button becomes available:

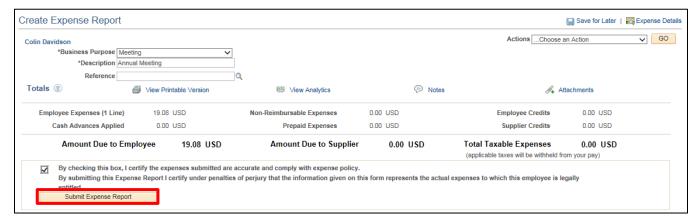

3. Click Submit Expense Report

### The Create Expense Report - Submit Confirmation page displays:

| Expense Report Submit Confirm |           |                           |                                                 |                        |           |   |
|-------------------------------|-----------|---------------------------|-------------------------------------------------|------------------------|-----------|---|
|                               |           |                           |                                                 |                        |           | Н |
| Create Expense Report         |           |                           |                                                 |                        |           |   |
| Submit Confirmation           |           |                           |                                                 |                        |           |   |
| Colin Davidson                |           |                           |                                                 |                        |           |   |
| Totals ②                      |           |                           |                                                 |                        |           |   |
| Employee Expenses (1 Line)    | 19.08 USD | Non-Reimbursable Expenses | 0.00 USD                                        | Employee Credits       | 0.00 USD  |   |
| Cash Advances Applied         | 0.00 USD  | Prepaid Expenses          | 0.00 USD                                        | Supplier Credits       | 0.00 USD  |   |
| Amount Due to Employee        | 19.08 USD | Amount Due to Supplier    | 0.00 USD                                        | Total Taxable Expenses | 19.08 USD |   |
|                               |           |                           | (applicable taxes will be withheld from your pa |                        |           |   |
| OK Cancel                     |           |                           | (applicable taxes will be withheld fi           | rom your pay)          |           |   |

#### 4. Click OK

Note: You must click on OK to complete the submit for approval process.

September 2021 Page 23 of 129

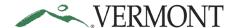

The **View Expense Report - Submit** page displays with the message 'Your expense report (ER ID) has been submitted for approval.' The status is updated to 'Submission in Process'. The Report ID is assigned:

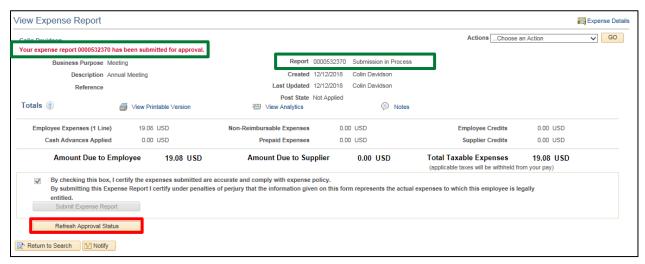

### 5. Click Refresh Approval Status

The expense report has been routed to the supervisor for approval. The Withdraw Expense Report button displays and is enabled. The Approval History section displays the approval path for the expense report, who submitted the transaction, who it is routed to, the action performed and the date/time when the action occurred. The status is updated to' Submitted for Approval':

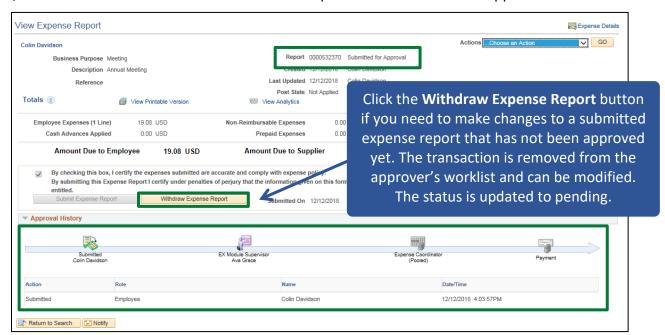

Finish and Submit is Complete

September 2021 Page **24** of **129** 

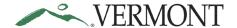

### **Duplicate Expense Reports**

**Situations when this function is used**: You will receive a warning message when you save an expense report for later or submit an expense report and there is a duplicate expense.

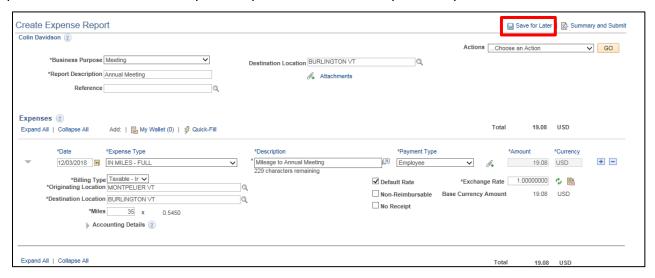

1. Click on the Save for Later link

NOTE: Duplicates are checked when the Save for Later link is selected and/or when the Submit Expense Report button is selected.

If a duplicate expense line exists, the following message will display:

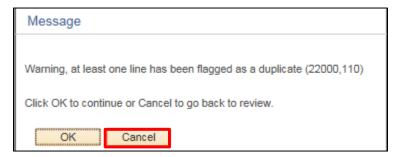

NOTE: Clicking the OK button will save the expense report with errors. Click Cancel if you do not want to save the report. Lines in error should be corrected prior to submitting the expense report.

2. Click Cancel

September 2021 Page **25** of **129** 

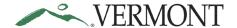

The **Review Exceptions** icon displays on the duplicate expense line:

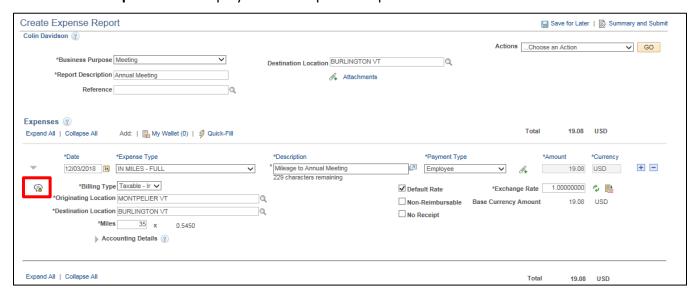

3. Click on the icon

The **View Exception Comments and Risks** page displays, the Comment field identifies duplicate the expense sheet and line:

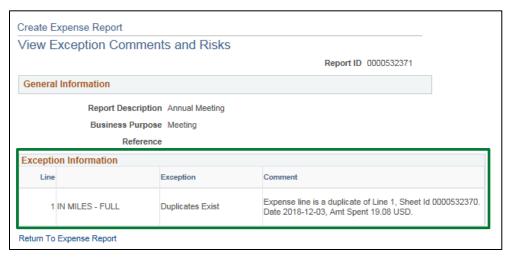

4. Delete or correct the duplicate line

**Duplicate Expense Reports is Complete** 

September 2021 Page **26** of **129** 

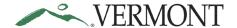

### Copy Expense line(s) for an Expense Report

**Situations when this function is used**: This functionality allows an employee to create one or multiple new lines by copying an existing line on an expense report.

From the **Create** of **Modify Expense Report** page:

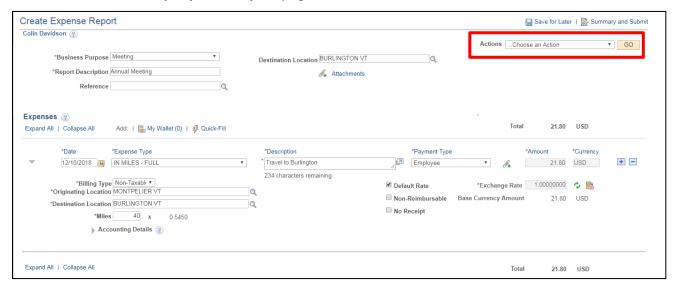

- 1. Click the Actions drop-down and select Copy Expense Lines
- 2. Click GO

The system defaults to Copy to One Date and copies to non-holiday workdays. If you want to copy to a Weekend day or Holiday, you will need to check the corresponding checkbox:

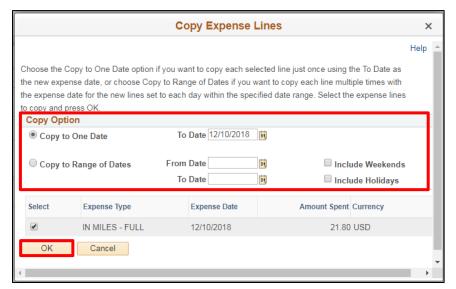

When copying to one date, enter the Date you want to copy to into the **To Date** field next to the **Copy one Date** field. To Copy to a range of dates, click the **Copy to Range of Dates** option and enter the date range you want to copy to into the **From Date** and **To Date** fields.

3. Select the Option and the Line you wish to Copy and Click OK

September 2021 Page **27** of **129** 

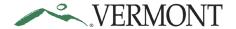

The Create/Modify Expense Report page displays with the copied line(s):

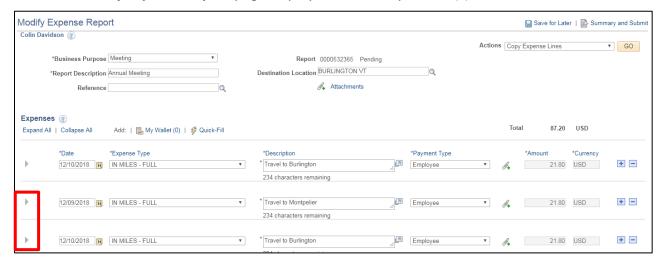

**5.** Click the ▶ icon to expand the lines and adjust the information for the copied lines

Copy Expense line(s) for an Expense Report is Complete

September 2021 Page 28 of 129

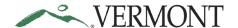

### **Create Multiple Expense Lines Using Quick-Fill**

**Situations when this function is used**: Another way to save time when creating expense lines is to use Quick-Fill. The functionality enables an employee to add one or multiple lines to an expense report by selecting the appropriate expense type and specifying the date or date range for the expense. You will then enter the remaining information that pertains to each expense type.

Note: This is an excellent way to enter multi-day hotel stays where each day must be entered separately. From the Create or Modify Expense Report page:

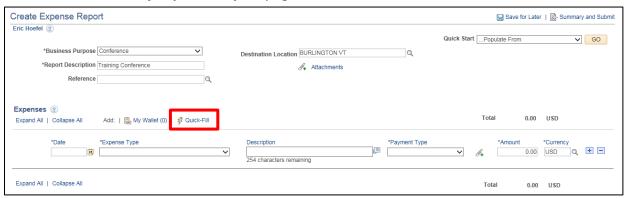

1. Click on the Quick-Fill link

The **Quick-Fill** page displays with a list of expense types, the From and To dates default to the current date:

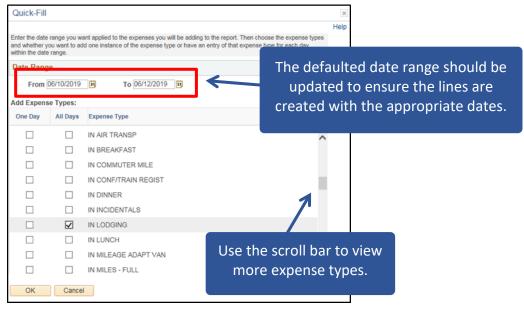

Note: A single line for the selected expense type is created using the first day in the date range when the One Day checkbox is selected. If the All Days checkbox is selected, a line is created for each day in the date range.

- 2. Update the From and To dates
- 3. Click the Select checkbox next to the expense type you are adding to the expense report
- 4. Click OK

September 2021 Page **29** of **129** 

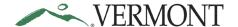

The **Create Expense Report - Details** page displays. Lines are created for the expense types selected. A single line is created when One Day was selected, and multiple lines are created when All Days was selected:

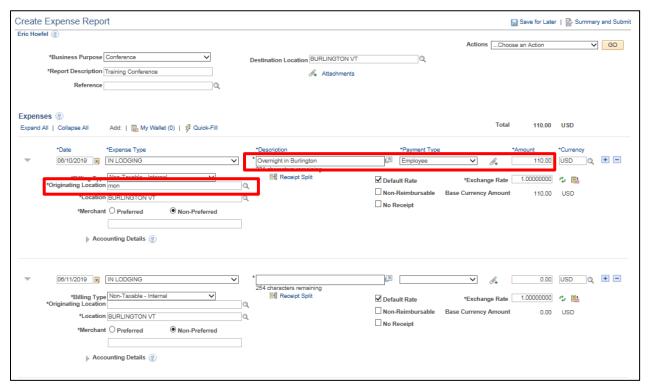

- **6. Description** Enter a description of the expense
- 7. Payment Type Select Employee
- **8.** Amount Enter the amount of the expense
- **9. Originating Location** Enter the first few letters of the location where your trip started and click the Q icon

The **Look Up** page displays the locations that match your criteria:

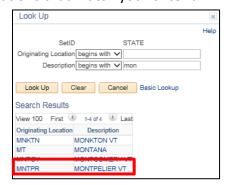

10. Select the Originating Location link for the appropriate location

September 2021 Page **30** of **129** 

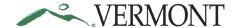

The Create Expense Report - Details page displays the Originating Location selected:

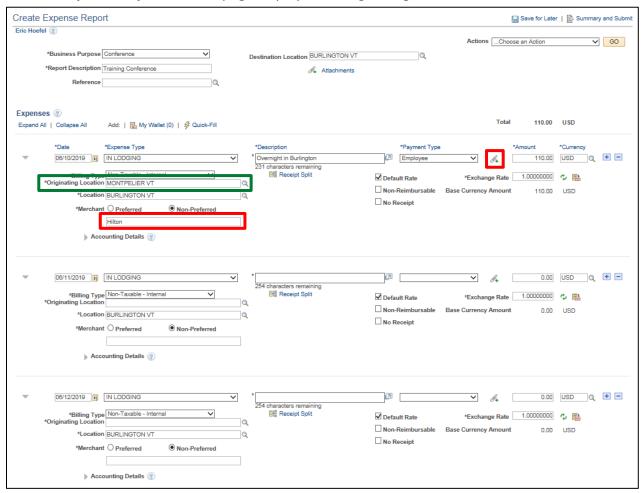

- 11. Merchant Enter the Merchant (always leave Non-Preferred checked)
- 12. Click on the Attachment link to attach the receipt (see page 10 in this manual)

Note: If you have a multiple night stay during a trip, each night's stay must be entered separately.

13. Complete any additional lines added via the Quick-Fill function

Create Multiple Expense Lines Using Quick-Fill is Complete

September 2021 Page **31** of **129** 

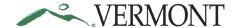

### **Delete Expense Lines for an Expense Report**

**Situations when this function is used**: You need to delete any expense report lines that were previously added. Lines can be deleted when creating a new expense report or when modifying an existing expense report.

Home Page Tile navigation: TE tile > Expense Reports > Create/Modify Expense Report

**Navigator Menu navigation:** Employee Self-Service > Travel and Expenses > Expense Reports > Create/Modify

The Expense Report search page displays, click on the Find an Existing Value tab:

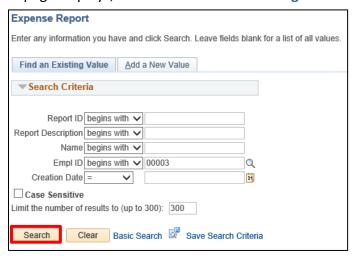

- 1. Enter any information such as a Report ID number or Empl ID to locate a pending expense report
- 2. Click Search

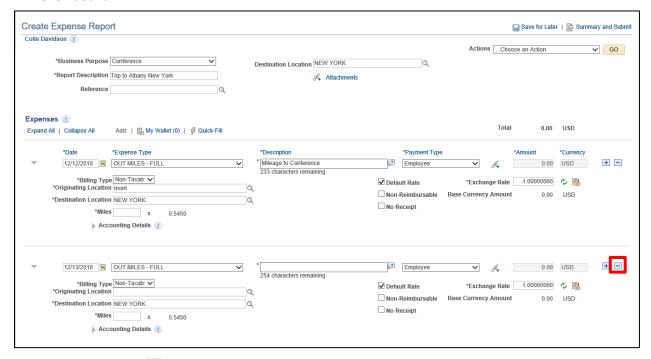

3. Click the **Delete** icon for the expense line you want to delete

September 2021 Page **32** of **129** 

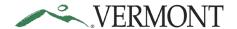

The Create Expense Report - Delete Confirmation page displays:

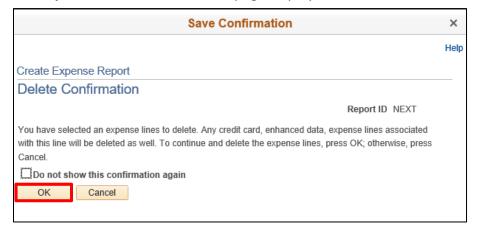

#### 4. Click OK

The Create Expense Report - Details page displays, and line will no longer exist on the expense report:

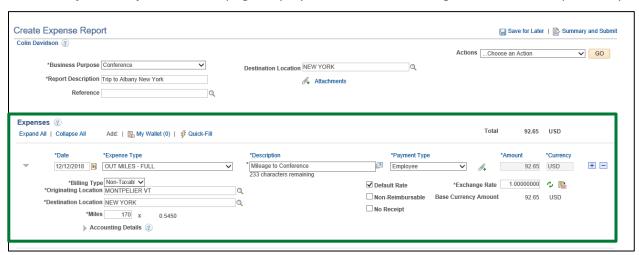

Delete Expense Lines for an Expense Report is Complete

September 2021 Page 33 of 129

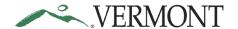

### Add an Expense Line to an Expense Report

**Situations when this function is used**: This functionality enables an employee to add additional expense lines to an expense report.

Home Page Tile navigation: TE tile > Expense Reports > Create/Modify Expense Report

**Navigator Menu navigation:** Employee Self-Service > Travel and Expenses > Expense Reports > Create/Modify

The **Expense Report** search page displays, click on the **Find an Existing Value** tab:

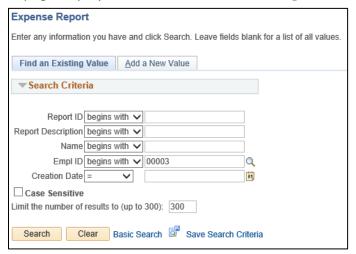

- 1. Enter any information such as a Report ID number or Empl ID to locate a pending expense report
- 2. Click Search

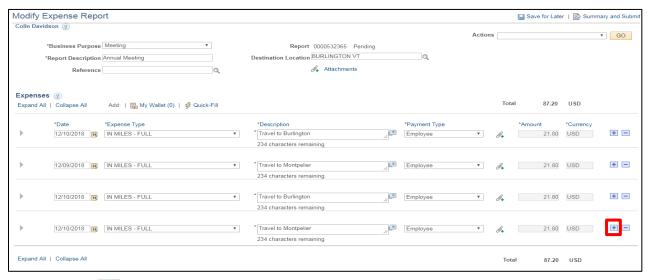

- 3. Click the 🛨 icon to add a new expense line
- 4. Complete steps 8 through 23 of the Create an Expense Report exercise in this manual

Add an Expense Line to an Expense Report is Complete

September 2021 Page **34** of **129** 

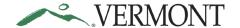

### Add an Expense Line with Expense Type Amount Limits Exceeded

**Situations when this function is used:** Certain expense types, such as breakfast, lunch or dinner, have amount limits. If dollar limit is exceeded, you will need to enter exception comments.

**Home Page Tile navigation:** TE tile > Expense Reports > Create/Modify Expense Report

**Navigator Menu navigation:** Employee Self-Service > Travel and Expenses > Expense Reports > Create/Modify

1. Follow steps 1 through 4 of the Add an Expense Line to an Expense Report exercise in this manual In this example we will add a IN DINNER expense that exceeds the State's limit of \$12.85:

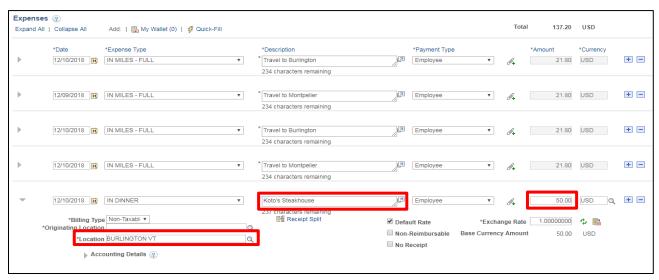

2. Click on the Save for Later or Summary and Submit link

The **Modify Expense Report** page displays, and the Report ID is assigned:

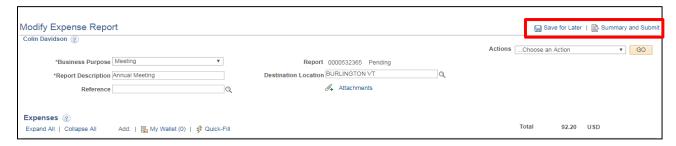

You receive a "Missing or Invalid Information was found" flag:

| 12/10/2018 🛐 IN DINNER                                                                   | • | * Koto's Steakhouse                          | Employee                                                                         | •      | Ø+                     | 50.00 | USD | +- |
|------------------------------------------------------------------------------------------|---|----------------------------------------------|----------------------------------------------------------------------------------|--------|------------------------|-------|-----|----|
| *Billing Type Non-Taxabl *  *Originating Location MONTPELIER VT  *Location BURLINGTON VT | Q | 237 characters remaining<br>暗體 Receipt Split | <ul><li>✓ Default Rate</li><li>✓ Non-Reimbursable</li><li>✓ No Receipt</li></ul> | *Excha | ange Rate<br>cy Amount |       | USD |    |
| Accounting Details ?                                                                     |   |                                              |                                                                                  |        |                        |       |     |    |

Note: The error will also display when you submit the expense report. The expense report can be saved but cannot be submitted until the error is resolved or an exception comment is added.

3. Click the ricon to view further detail

September 2021 Page **35** of **129** 

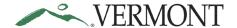

The **Expense Report Line Errors** window appears letting you know that you have exceeded the allowed limit for this expense type:

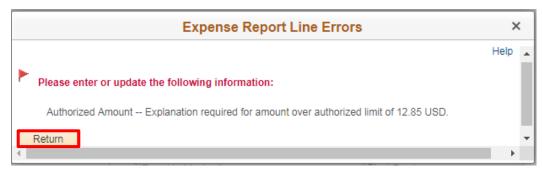

#### 4. Click Return

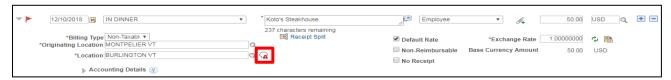

5. Click on the 🖳 icon

**The Authorized Amount by Location** window opens. An Error is listed letting you know the Expense type on line 5 was exceeded:

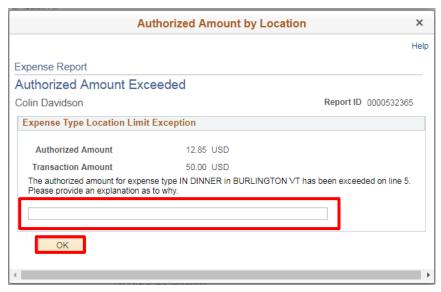

- 6. Enter an Explanation as to why you exceeded the amount
- 7. Click OK

Important Note: You MUST attach a receipt even though the system will not warn you that you need one!

8. Click the Save for Later or the Summary and Submit link

September 2021 Page **36** of **129** 

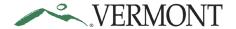

#### The previous errors are gone:

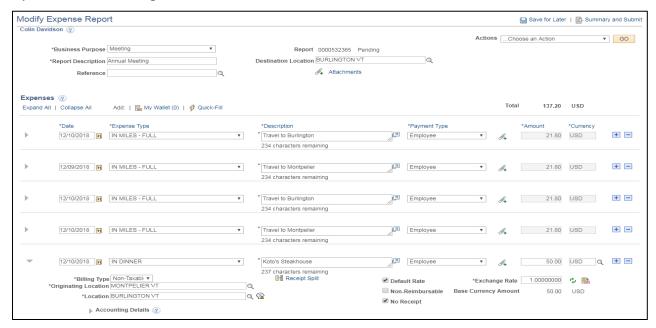

9. Follow the Finish and Submit exercise in this manual to complete the report

Add an Expense Line with Expense Type Amount Limits Exceeded is Complete

September 2021 Page **37** of **129** 

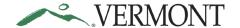

### **Change Default Accounting for an Expense Report**

**Situations when this function is used**: You have split funding, or your accounting information is going to be different than your default accounting.

NOTE: It is recommended that you change the default accounting prior to adding any expense lines. If you have manually changed any chartfield information at the expense line level before changing the defaults, the changes made via the default page will not be applied to those lines.

Home page Tile navigation: TE tile > Expense Reports > Create/Modify Expense Report

**Navigator Menu navigation:** Employee Self-Service > Travel and Expenses > Expense Reports > Create/Modify

The Expense Report search page displays:

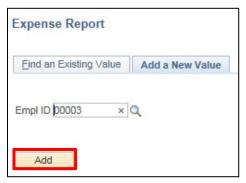

Your Empl ID automatically defaults in.

1. Click Add

The **Create Expense Report** page displays:

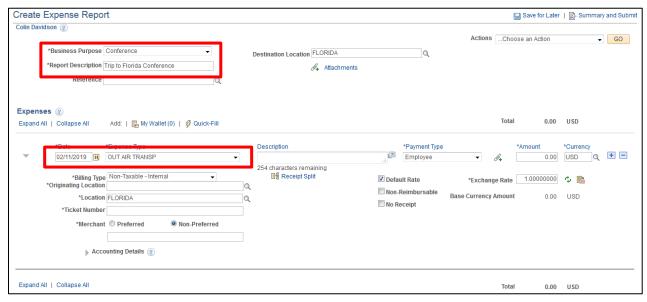

**2.** Complete the required fields in the header and add a date and expense type for the first expense line

September 2021 Page **38** of **129** 

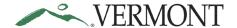

The Actions drop-down menu becomes available:

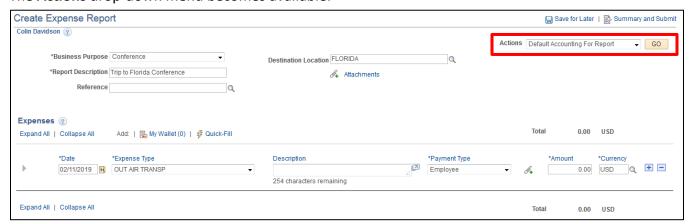

- 3. Select Default Accounting For Report
- 4. Click GO

The **Create Expense Report - Accounting Defaults** page displays. The ChartField values default from the User Defaults page on the employee's profile:

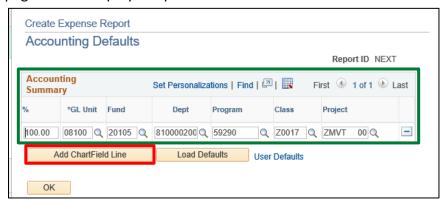

**5.** Make any necessary changes to the ChartFields. The Account defaults from the expense type and cannot be changed

Note: The GL unit should never be changed.

6. To add a ChartField line, click Add ChartField Line

| Accou             | nting Defa       | ults  |                  |      |           |       | Report     | tID NEX | T    |
|-------------------|------------------|-------|------------------|------|-----------|-------|------------|---------|------|
| Account<br>Summar | _                | Set F | oersonalizations | Find | 💷   🌉     | First | <b>1-2</b> | of 2 🕑  | Last |
| %                 | *GL Unit         | Fund  | Dept             |      | Program   |       | Class      |         |      |
| 100.00            | 08100            | 20105 | Q 810000200      | 00 Q | 59290     | Q     | Z0017      | Q       | -    |
| 0.00              | 08100            | 20105 | Q 810000200      | 00 Q | 59290     | Q     | Z0017      | Q       | Ξ    |
| Ad                | ld ChartField Li | ne    | Load Defau       | lts  | User Defa | ults  |            |         |      |

7. Update the Percentage and ChartFields for each line

September 2021 Page **39** of **129** 

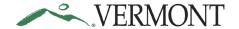

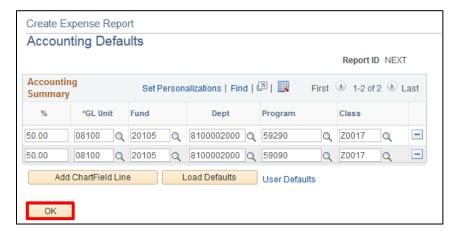

8. Click OK to return to the Create Expense Report - Details page:

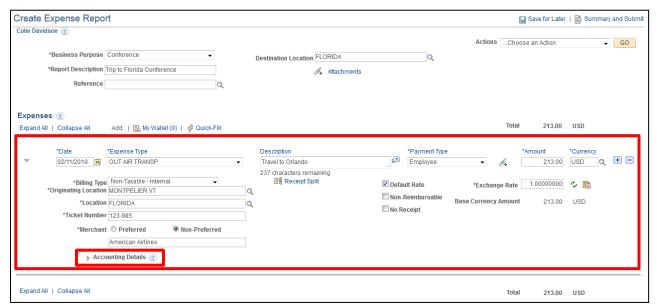

- 9. Complete the required information for the expense line
- **10.** Expand the **Accounting Details** section by clicking the icon

September 2021 Page **40** of **129** 

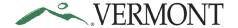

The **Accounting Details** section expands and the ChartFields defined on the Accounting Defaults page display for the line:

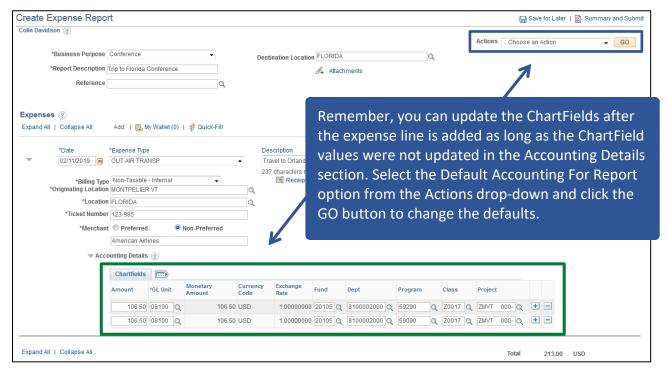

Change Default Accounting for an Expense Report is Complete

September 2021 Page **41** of **129** 

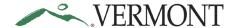

#### **Copy an Expense Report - Start from Existing Report**

**Situations when this function is used:** Starting a report from an existing report will copy forward the information from a prior report. This can save time when entering expenses.

Home Page Tile navigation: TE tile > Expense Reports > Create/Modify Expense Report

**Navigator Menu navigation:** Employee Self-Service > Travel and Expenses > Expense Reports > Create/Modify

The Expense Report - Add a New Value page displays:

| Expense Report         |                 |
|------------------------|-----------------|
| Find an Existing Value | Add a New Value |
| Empl ID 00003 ×        | Q               |
| Add                    |                 |

The Empl ID automatically defaults.

1. Click Add

Note: In the event you have an approved travel authorization, the following message box displays as a reminder:

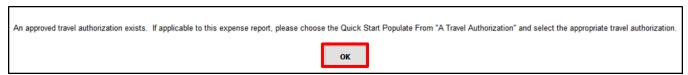

Reminder: If a travel authorization was created for the trip, the report must be started from the travel authorization. Click the OK button and follow the instructions in the Start Expense Report from a Travel Authorization section.

If there is no travel authorization for the trip continue to the **Create Expense Report - Details** page:

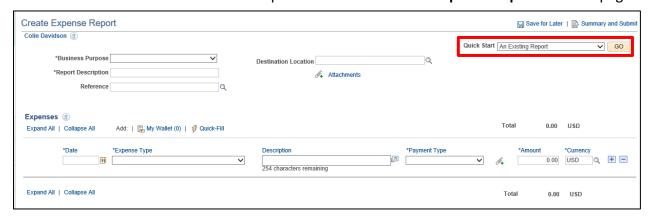

- 2. Select An Existing Report from the Quick Start drop-down list
- 3. Click GO

September 2021 Page **42** of **129** 

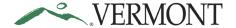

The **Copy from Existing Expense Report** page displays a list of expense reports for the employee for the specified date range:

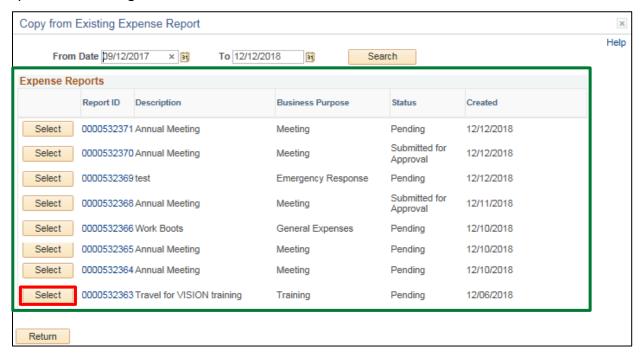

NOTE: If you don't see the report you are looking for, it might be necessary to adjust the date range to include the report.

4. Click Select button for the expense report you wish to use for the expense report

The **Create Expense Report - Details** page displays. The information from the copied report will have carried forward:

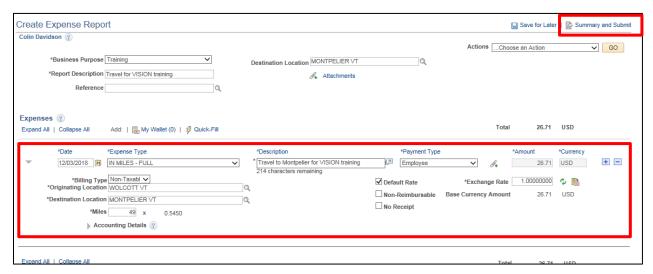

- 10. Make the necessary changes to reflect the current expenses and attach any required receipts
- 11. Click on the Summary and Submit link

September 2021 Page **43** of **129** 

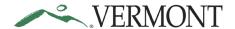

#### The Create Expense Report - Submit page displays:

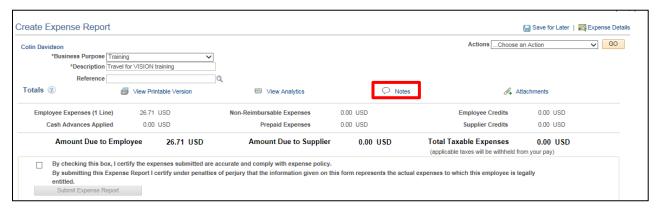

#### 6. Click on the Notes link

#### The Expense Notes page displays:

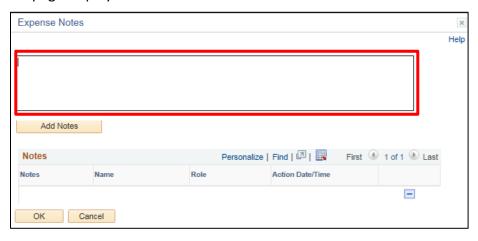

#### 7. Enter Comments

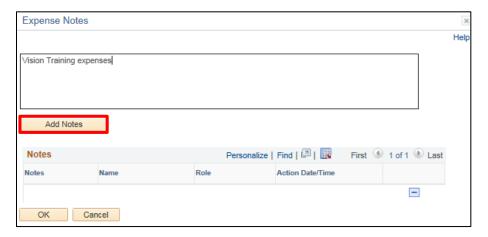

#### 8. Click Add Notes

September 2021 Page 44 of 129

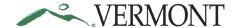

The Comments are added to the Notes section. The Name, Role and Date/Time field values are populated with the user who created the note and when:

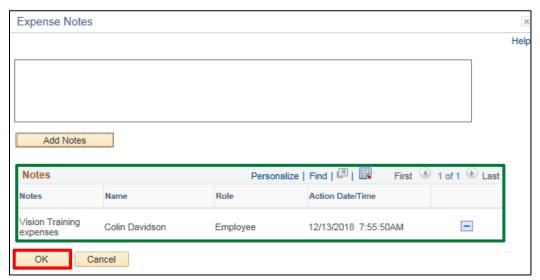

- 9. Click OK
- **10.** Follow the Finish and Submit exercise in this manual to complete the report

Copy an Expense Report - Start from Existing Report is Complete

September 2021 Page **45** of **129** 

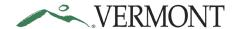

#### **Start Expense Report from a Travel Authorization**

**Situations when this function is used**: When a Travel Authorization was created for a trip, the report must be started from the Travel Authorization.

Home Page Tile navigation: TE tile > Expense Reports > Create/Modify Expense Report

**Navigator Menu navigation:** Employee Self-Service > Travel and Expenses > Expense Reports > Create/Modify

The Expense Report - Add a New Value page displays:

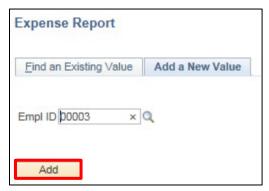

The Empl ID automatically defaults in.

1. Click Add

NOTE: In the event you have an approved travel authorization, the following message box displays as a reminder.

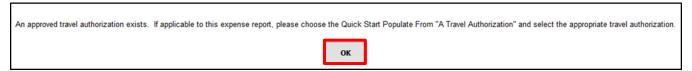

2. Click OK

The Create Expense Report - Details page displays:

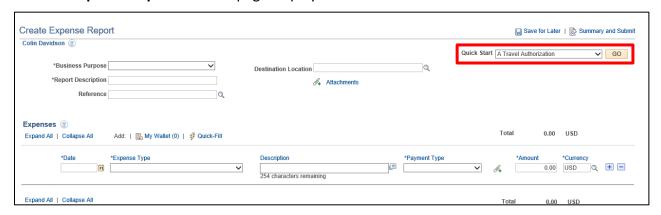

- 3. Select A Travel Authorization from the Quick Start drop-down list
- 4. Click GO

September 2021 Page **46** of **129** 

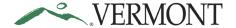

The **Copy from Approved Travel Authorization** page displays a list of travel authorizations for the employee for the specified date range:

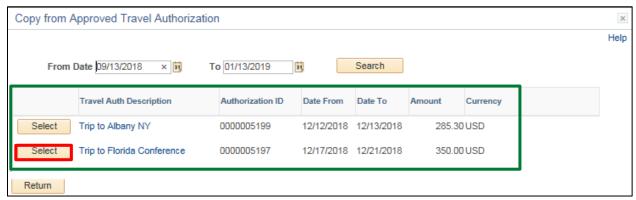

Note: If you don't see the travel authorization you are looking for, it might be necessary to adjust the date range to include the authorization.

5. Click Select for the travel authorization you wish to use for the expense report.

Note: In the event there is a cash advance associated with the travel authorization, the following message box displays as a reminder:

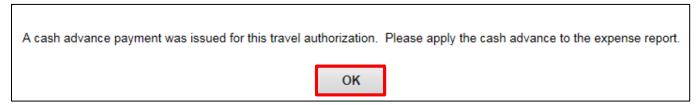

5. Click OK

September 2021 Page **47** of **129** 

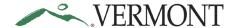

The **Create Expense Report - Details** page displays. The expense report is populated with the data from the travel authorization and the Authorization ID displays:

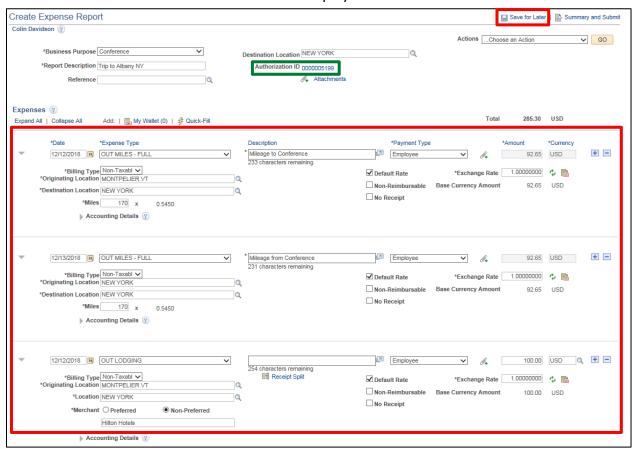

- 6. Make the necessary changes to reflect the current expenses and attach any required receipts
- 7. Click on the Save for Later link

September 2021 Page 48 of 129

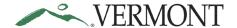

The Modify Expense Report - Details page displays, and the Report ID is assigned:

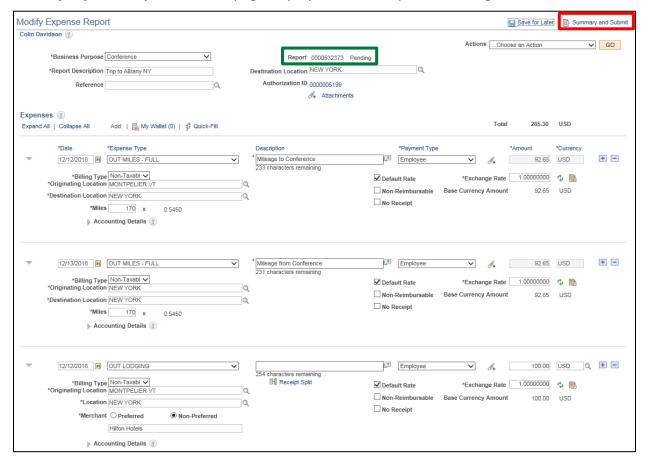

8. Click on the Summary and Submit link

The Create Expense Report - Submit page displays:

| Create Expense Report                                                                                                    |                                            | Cave for Later I. See Expense Details                                                                         |
|----------------------------------------------------------------------------------------------------|--------------------------------------------|----------------------------------------------------------------------------------------------------|
| Colin Davidson  *Business Purpose Conference  *Description Trip to Albany NY  Reference  Totals ②  View Printable Version                                              | ₩ View Analytics                           | A Warning message with a link to the<br>Apply/View Cash Advance page<br>displays when there is an outstanding |
| Employee Expenses (3 Lines)         285.30 USD         N           Cash Advances Applied         0.00 USD                                                              | Non-Reimbursable Expenses Prepaid Expenses | cash advance for the employee.                                                                                |
| Amount Due to Employee 285.30 USD Warning                                                                                                    | Amount Due to Supplier                     | 0.00 USD Total Taxable Expenses 0.00 USD (applicable taxes will be withheld from your pay)                    |
| Outstanding Cash Advance Balance There are available Cash Advances that can be applied to Select the Outstanding Cash Advances link to Apply or View                   | this expense report.                       |                                                                                                    |
| □ By checking this box, I certify the expenses submitted are accurred by submitting this Expense Report I certify under penalties of pentitled.  Submit Expense Report |                                            | is form represents the actual expenses to which this employee is legally                                      |

9. Follow the Finish and Submit exercise in this manual to complete the report

Start Expense Report from a Travel Authorization is Complete

September 2021 Page 49 of 129

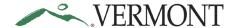

#### Add a Travel Authorization to an Existing Expense Report

**Situations when this function is used**: The travel authorization needs to be linked to an expense report after the report has been created.

Home Page Tile Navigation: TE tile > Expense Reports > Create/Modify Expense Report

**Navigator Menu Navigation:** Navigator > Employee Self-Service > Travel and Expenses > Expense Reports > Create/Modify

The Expense Report - Add a New Value page displays, click on the Find an Existing Value tab:

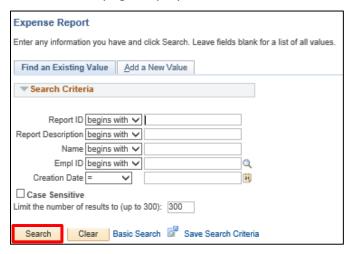

#### 1. Click Search

Clicking the Search button will list all expense reports in a pending status or if there is only one, the **Modify Expense Report - Details** page will display:

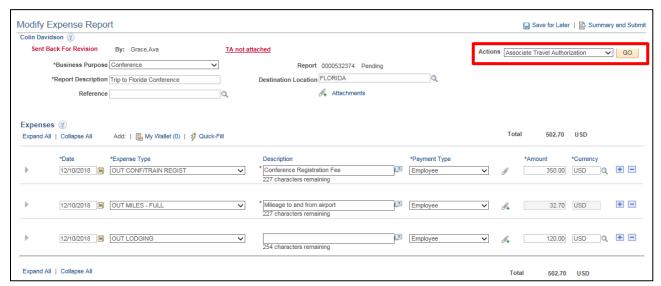

- 2. Select Associate Travel Authorization from the Actions drop-down list
- 3. Click GO

September 2021 Page **50** of **129** 

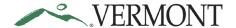

The **Associate Travel Authorization** page displays a list of travel authorizations for the employee for the specified date range:

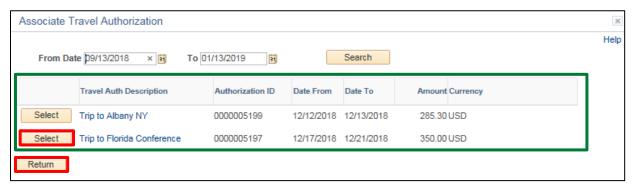

Note: If you don't see the travel authorization you are looking for, it might be necessary to adjust the date range to include the authorization.

- 4. Click Select for the travel authorization you wish to link to the expense report
- 5. Click Return

The **Modify Expense Report - Details** page displays with the Authorization ID and Detach TA button:

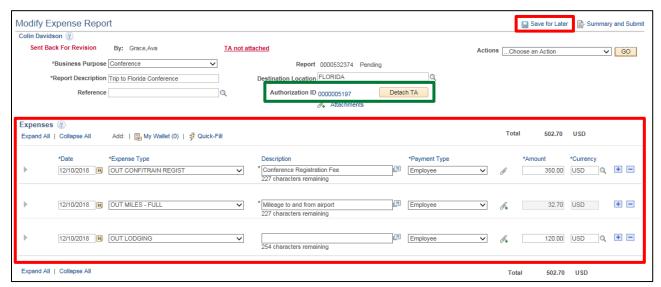

- 6. Make the necessary changes to reflect the current expenses and attach any required receipts
- 7. Click on the Save for Later link
- 8. Follow the Finish and Submit exercise in this manual to complete the report

Add a Travel Authorization to an Existing Expense Report is Complete

September 2021 Page **51** of **129** 

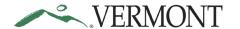

#### **Apply a Cash Advance**

**Situations when this function is used:** An outstanding cash advance needs to be applied to an expense report.

Note: You can apply an advance from the Create Expense Report - Details page or the Modify Expense Report Details page.

Home Page Tile navigation: TE tile > Expense Reports > Create/Modify Expense Report

**Navigator Menu navigation:** Employee Self-Service > Travel and Expenses > Expense Reports > Create/Modify

The Expense Report page displays:

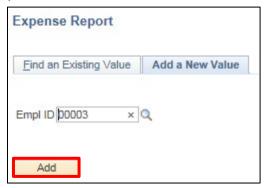

The Empl ID automatically defaults in.

1. Click Add

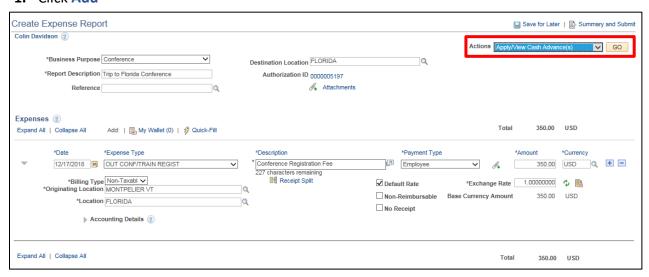

- 2. Select Apply/View Cash Advance(s) from the Actions drop-down list
- 3. Click GO

September 2021 Page 52 of 129

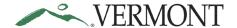

#### The Apply Cash Advance(s) page displays:

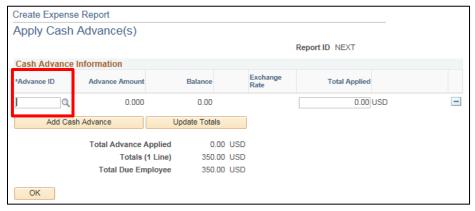

4. Click the Q icon

The **Look Up Advance ID** page displays the outstanding advances for the employee:

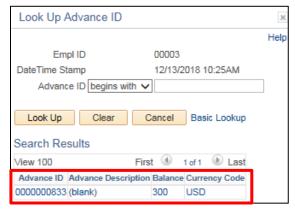

**5.** Select the **Cash Advance** link that was created from the travel authorization that was populated to the expense report

The **Apply Cash Advance(s)** page displays with the advance amount, the amount applied and any remaining advance balance:

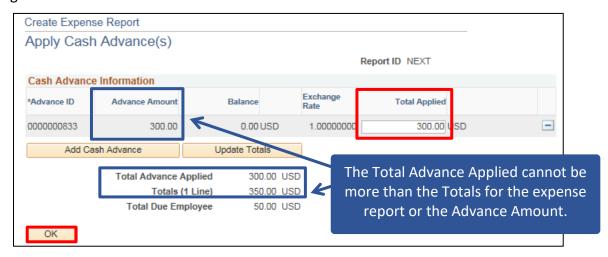

- 6. To apply a lower amount, enter that amount in the Total Applied field
- 7. Click OK

September 2021 Page **53** of **129** 

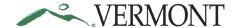

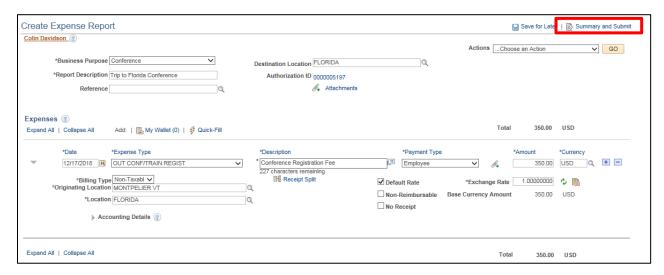

8. Click on the Summary and Submit link

The Totals are updated to reflect the cash advance amount applied and the total that is due to the employee:

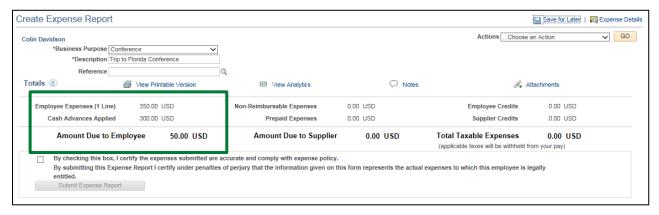

9. Follow the Finish and Submit exercise in this manual to complete the report

**Apply a Cash Advance is Complete** 

September 2021 Page **54** of **129** 

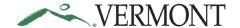

### **Modify an Expense Report**

**Situations when this function is used:** An expense report can be modified if it has been saved for later or sent back for revision.

**Home Page Tile navigation:** TE tile > Expense Reports > Create/Modify Expense Report

**Navigator Menu navigation:** Employee Self-Service > Travel and Expenses > Expense Reports > Create/Modify

The Expense Report page displays, click on the Find an Existing Value tab:

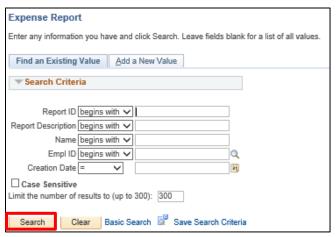

#### 1. Click Search

Clicking the Search button will list all expense reports in a pending status or if there is only one, the **Modify Expense Report - Details** page will display:

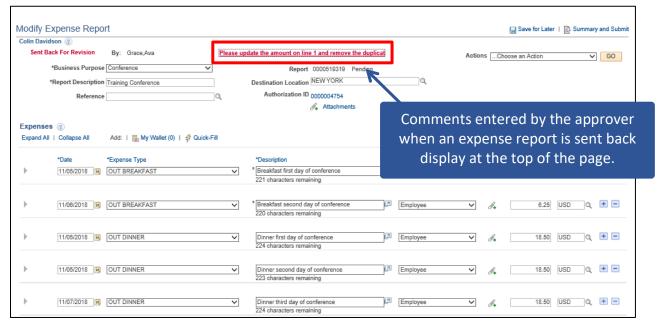

2. Click the Comments link

September 2021 Page 55 of 129

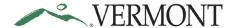

The **View Approver Comments** page displays the approver's name, the date/time the transaction was sent back and the entire approver's comment:

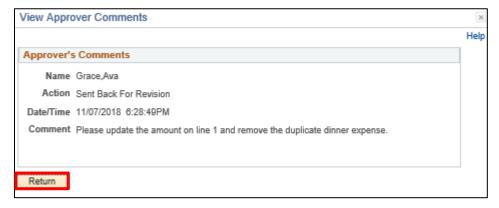

3. Review the comment to see what changes need to be made to the expense report and click Return to return to the Modify Expense Report - Details page:

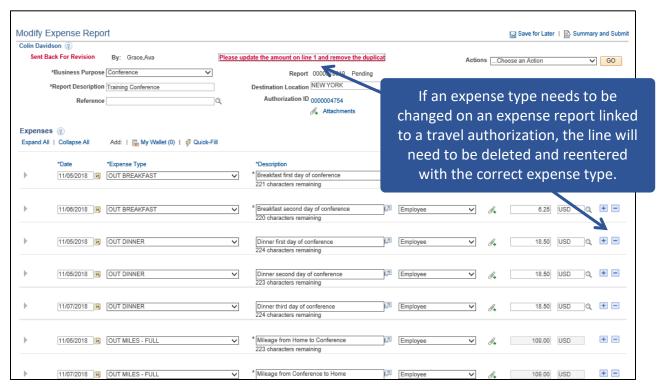

Changes can be made to the expense report like you would if you were entering the report. The expense report information is editable. See <a href="Entering Expense Reports">Entering Expense Reports</a> for more instructions.

**Modify an Expense Report is Complete** 

September 2021 Page **56** of **129** 

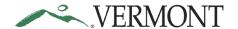

### **View Expense Reports**

**Situations when this function is used**: Expense Reports are available to view in the system and it may not be necessary to print.

Home Page Tile navigation: TE tile > Expense Reports > View Expense Report

**Navigator Menu navigation:** Employee Self-Service > Travel and Expenses > Expense Reports > View The **View Expense Report** search page displays in the work area.

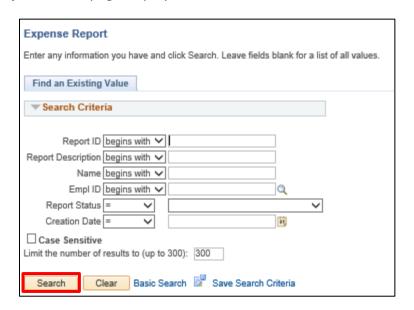

NOTE: The system will return a maximum of 300 rows. If you have more than that amount, narrow the search results by and adding additional criteria. If you know the expense report number that you want to view you can enter the number into the Report ID field.

1. To view all your Expense Reports, click Search

A list of expense reports displays in the search results:

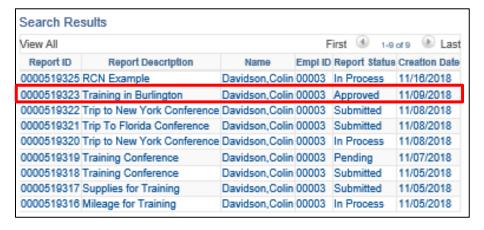

2. Select the Report ID link for the expense report you would like to view

September 2021 Page **57** of **129** 

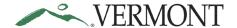

#### The View Expense Report - Summary page displays:

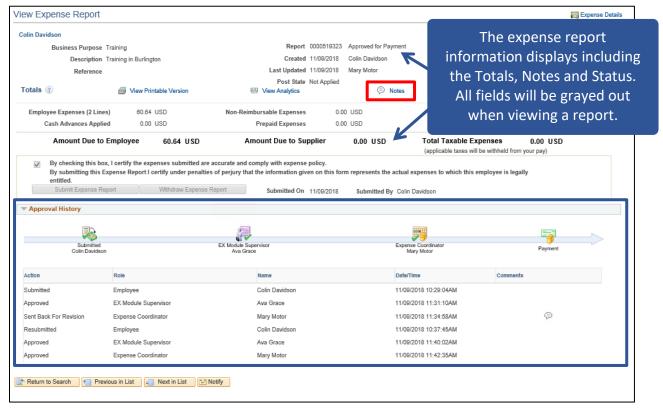

The Approval History displays the approval path and actions performed, who performed the action and the date/time the action was performed. Actions can include one or more of the following: Submitted, Approved, Sent Back for Revision, Resubmitted or Withdrawn.

3. Click on the Notes link

The Expense Notes page displays any comments entered by the employee and/or approver:

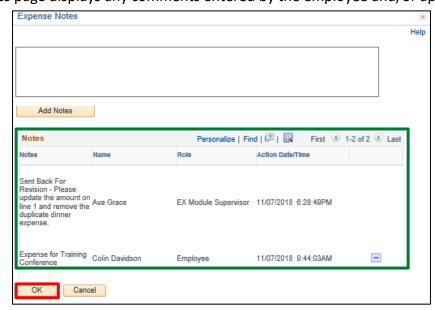

4. Click OK button to return to the View Expense Report - Summary page

September 2021 Page **58** of **129** 

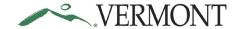

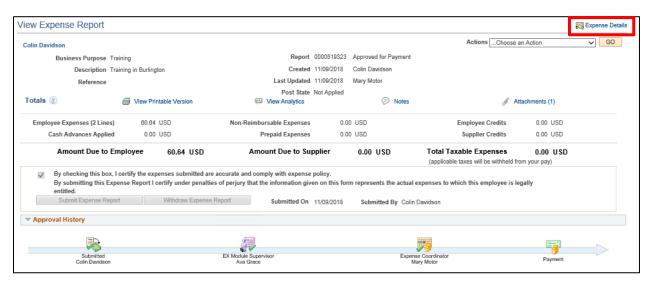

5. Click on the Expense Details link

The **View Expense Report - Details** page displays the expense report line information:

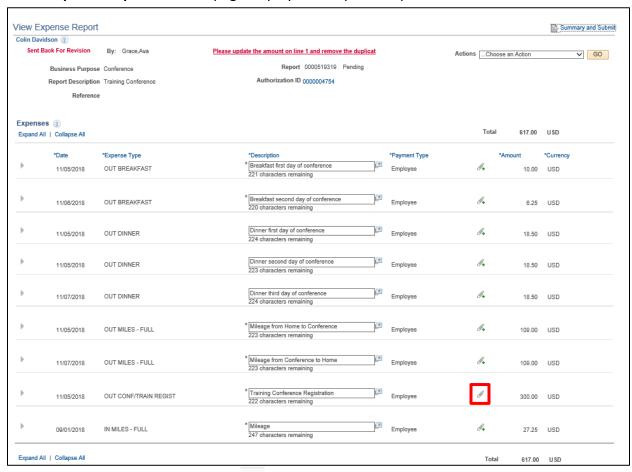

The line Attachment icon will display as  $\mathscr{I}$  when an attachment has been added to the line. The icon will display as  $\mathscr{I}$  when there is no attachment.

**6.** Click the line **Attachment** icon

September 2021 Page **59** of **129** 

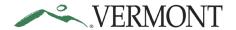

#### The Expense Line Attachments page displays.

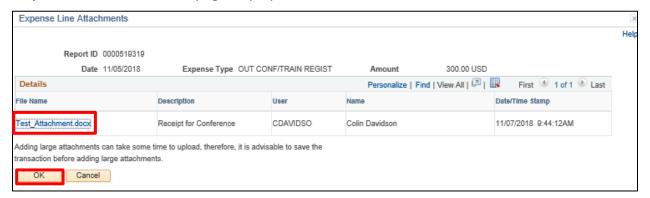

7. Click the File Name link to view the attachment

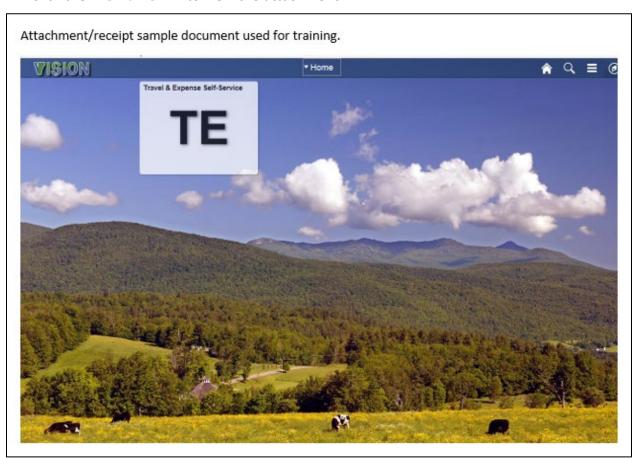

8. Close the attachment and click OK to return to the View Expense Report page

September 2021 Page **60** of **129** 

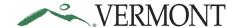

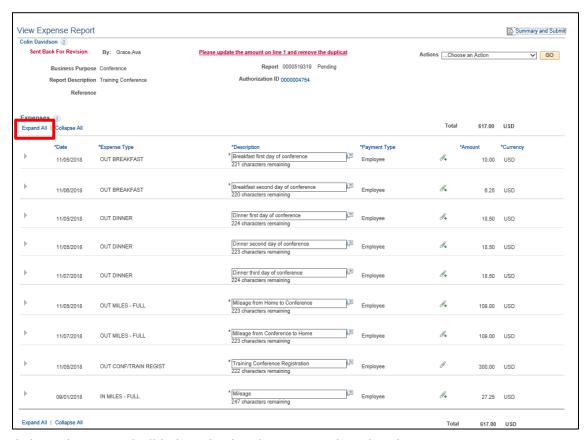

**9.** Click on the **Expand All** link to display the expense line details

If the expense report has any exceptions, an 🔞 icon will display:

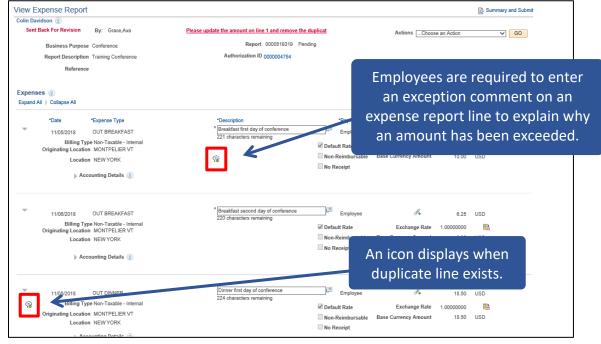

**10.** Click the 😱 icon

September 2021 Page **61** of **129** 

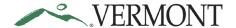

The **Expense Report - Authorized Amount Exceeded** page or the **View Exceptions Comments and Risks** page displays depending on the exception.

**The Expense Report - Authorized Amount Exceeded** page displays the authorized and transactions amounts and the exception comment explaining why the amount was exceeded:

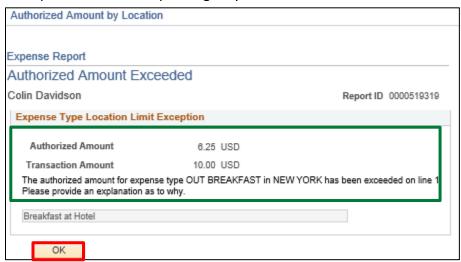

#### 11. Click OK

The View Exceptions Comments and Risks page will show all exceptions for the expense report.

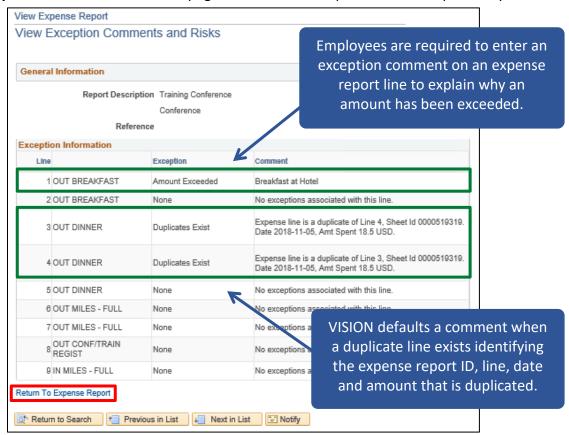

12. Click on the Return To Expense Report link

September 2021 Page **62** of **129** 

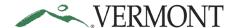

#### The View Expense Report - Details page displays:

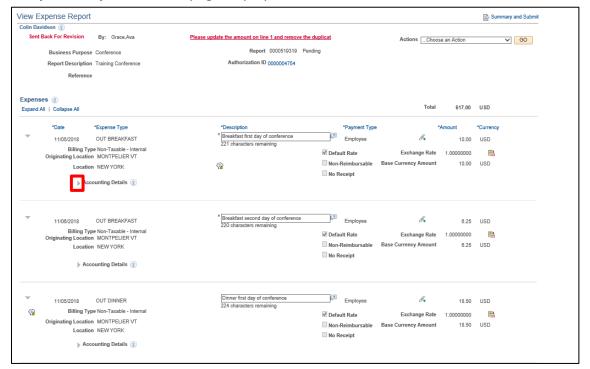

13. Click the icon to review the accounting information for the line
The Accounting Details section expands and displays the ChartField information:

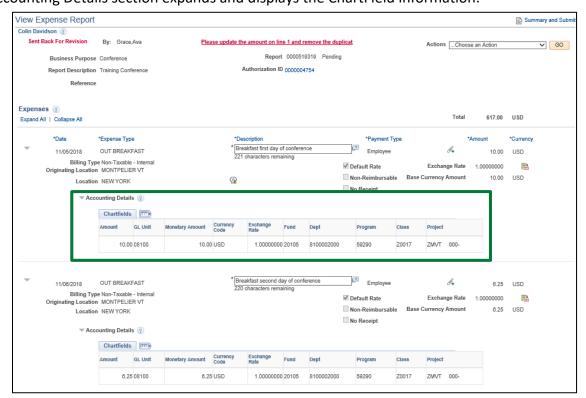

**View Expense Reports is Complete** 

September 2021 Page **63** of **129** 

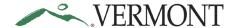

### **Print an Expense Report**

**Situations when this function is used**: Expense reports needs to be printed.

**Home Page Tile navigation:** TE tile > Expense Reports > Print Expense Report

Navigator Menu navigation: Employee Self-Service > Travel and Expenses > Expense Reports > Print

The **Print Expense Report** search page displays:

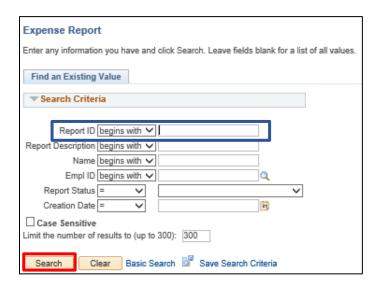

Note: The system will return a maximum of 300 rows. If you have more than that amount, narrow the search results by adding additional criteria. If you know the expense report number that you want to print you can enter the number into the Report ID field.

1. To view all Expense Reports, click Search

A list of expense reports displays in the search results:

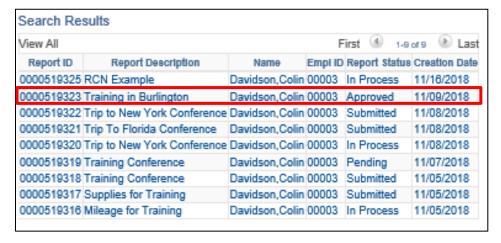

2. Select the Report ID link for the expense report you want to print

September 2021 Page **64** of **129** 

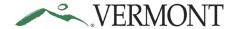

The **Print Expense Report** page displays the expense report information:

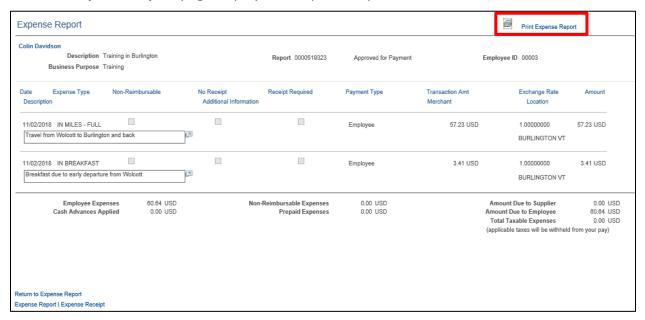

3. Click on the Print Expense Report link

The printable version of the expense report displays in a new browser window:

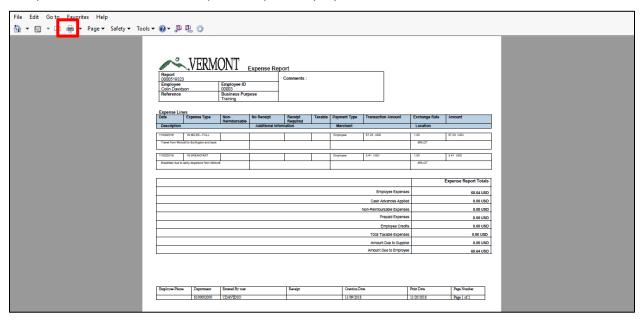

4. Follow the instructions you currently use to print from your browser

**Print an Expense Report is Complete** 

September 2021 Page **65** of **129** 

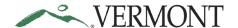

### **Delete an Expense Report**

**Situations when this function is used**: Expense reports can be deleted only when they are in a pending status. An expense report might need to be deleted when it is a duplicate or is no longer needed.

NOTE: If the report is valid but cannot be approved in time for month end closing, it can be sent back to the employee, and then the employee can resubmit the transaction. The accounting date and budget date will update to the current date.

Home Page Tile navigation: TE tile > Expense Reports > Delete Expense Report

**Navigator Menu navigation:** Employee Self-Service > Travel and Expenses > Expense Reports > Delete The **Delete Expense Report** search page displays:

| Delete Expense Report                                                                         |  |  |  |  |  |
|-----------------------------------------------------------------------------------------------|--|--|--|--|--|
| Daloto Experior report                                                                        |  |  |  |  |  |
| Enter any information you have and click Search. Leave fields blank for a list of all values. |  |  |  |  |  |
|                                                                                               |  |  |  |  |  |
| Find an Existing Value                                                                        |  |  |  |  |  |
| ▼ Search Criteria                                                                             |  |  |  |  |  |
| ▼ Search Criteria                                                                             |  |  |  |  |  |
|                                                                                               |  |  |  |  |  |
| Empl ID begins with ✓ 00003                                                                   |  |  |  |  |  |
| Name begins with V                                                                            |  |  |  |  |  |
| ☐ Case Sensitive                                                                              |  |  |  |  |  |
| Limit the number of results to (up to 300): 300                                               |  |  |  |  |  |
|                                                                                               |  |  |  |  |  |
| Search Clear Basic Search                                                                     |  |  |  |  |  |

The Empl ID automatically defaults.

1. Click Search

The **Travel and Expense - Delete an Expense Report** page displays. Any expense report with a 'Pending' status will display and is eligible to be deleted:

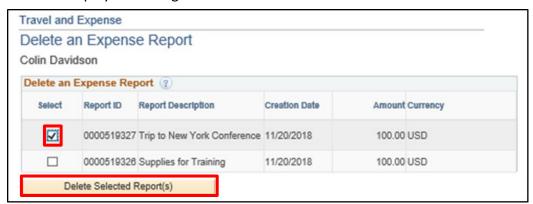

If the expense report you are looking for isn't showing up, check the status to confirm that it is pending.

- **2.** Select the expense report you want to delete, by clicking the **Select** checkbox. You can delete multiple expense reports by selecting multiple checkboxes
- 3. Click Delete Selected Report(s)

September 2021 Page **66** of **129** 

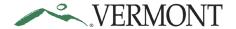

A **Delete Confirmation** page displays informing you that the selected expense report has been deleted:

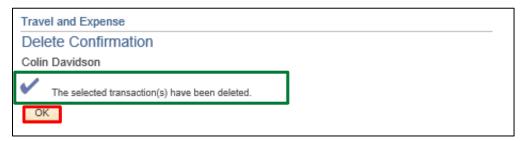

#### 4. Click OK

The Travel and Expense - Delete an Expense Report page displays:

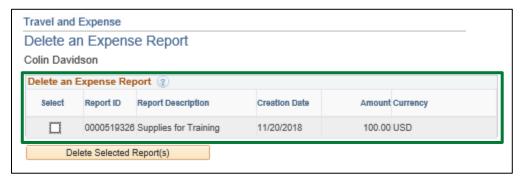

The deleted expense report no longer displays and will not be available to view, modify, or print.

**Delete an Expense Report is Complete** 

September 2021 Page **67** of **129** 

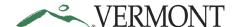

#### **Travel Authorizations**

### **Entering Travel Authorizations**

#### **Create a Travel Authorization from Blank**

#### The Basics:

Please refer to **Bulletin 3.4** and your department's policy regarding Travel Authorizations.

- **Economy, prudence, and necessity** are of primary concern when planning and paying for travel and expenses
- **Preferred payment methods** Whenever possible, Purchasing Cards (P-Cards) and direct supplier payments should be used to minimize employee reimbursements
- Clear cache To minimize errors, delete temporary files and cookies by pressing Ctrl+Shift+Delete. This shortcut works in Internet Explorer, Firefox, and Chrome
- Save for Later After every couple of lines on your travel authorization, click the "Save for Later" link to prevent the "data inconsistent with database" error that will not allow you to save or submit
- An approved on-line Travel Authorization is required for all cash advance requests
- Third Party Payments/Reimbursements The supplemental form "Authorization of Employee Expenses to be Paid by a Third-Party Organization" may be required when expenses are to be paid by another party
- **Encumbrance** All travel authorizations completed within VISION create an encumbrance of funds against an appropriation of the employee's department

**Situations when this function is used**: Per Bulletin 3.4, an employee must create a travel authorization and receive approval for overnight travel from their Department Head or designee prior to the trip.

Home Page Tile navigation: TE tile > Travel Authorization > Create/Modify Travel Auth

**Navigator Menu navigation:** Employee Self-Service > Travel and Expenses > Travel Authorizations > Create/Modify

The **Travel Authorization** page displays:

| Travel Authorization                   |
|----------------------------------------|
| Eind an Existing Value Add a New Value |
| Empl ID   00003 ×   □                  |
| Add                                    |

The Empl ID automatically defaults in.

1. Click Add

September 2021 Page **68** of **129** 

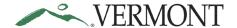

#### The Create Travel Authorization - Details page displays:

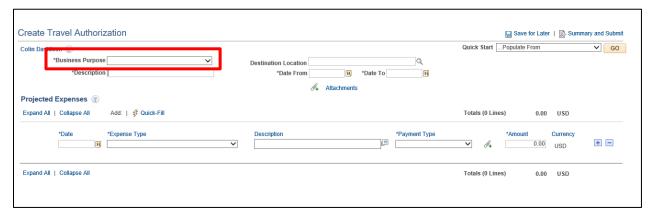

2. Click the drop-down arrow to choose the Business Purpose

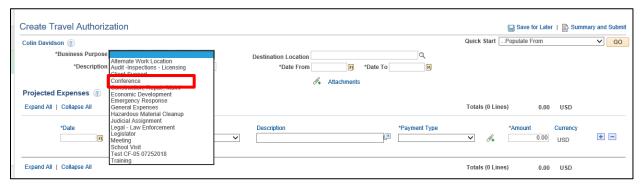

3. Select the option that most closely identifies the purpose of the trip

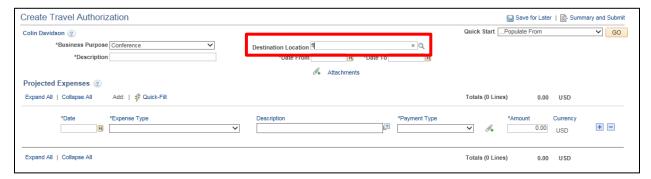

**4.** Enter the first three letters into the Destination Location field. This location should be the furthest point travelled during the trip, click the **Destination Location** look up Q icon

Note: Location searches in VISION search on a shortened name. It is best to enter the first few letters of the location and click the magnify glass. The list includes all towns in Vermont, all States and Territories, and Out of Country. For the purposes of Bulletin 3.4, Hawaii and Alaska are considered Out of Country.

September 2021 Page **69** of **129** 

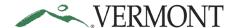

The Look Up Destination Location page displays.

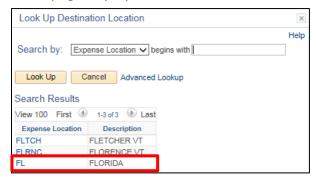

5. Select the Expense Location link

The Create Travel Authorization - Details page displays the Destination Location selected:

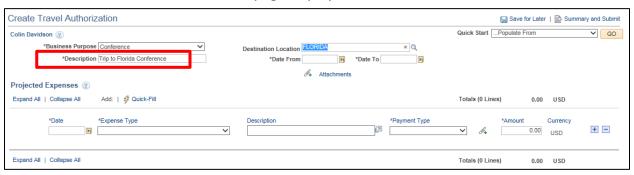

6. Enter a short, meaningful description for the trip into the **Description** field

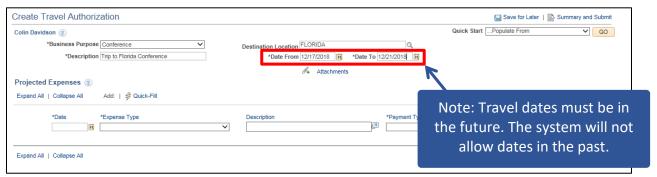

Enter the date the trip will start on into the Date From field and the end date of the trip into the Date To field

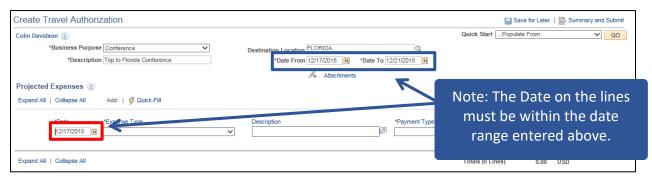

8. In the Projected Expenses section, enter the estimated Date of the expense

September 2021 Page **70** of **129** 

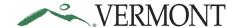

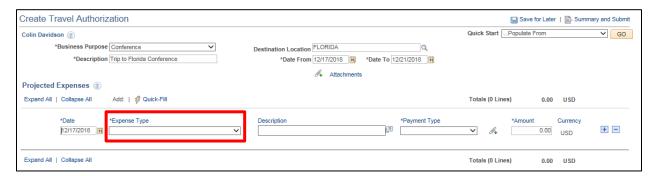

9. To choose the expense type, click the Expense Type drop-down to view the available expense types

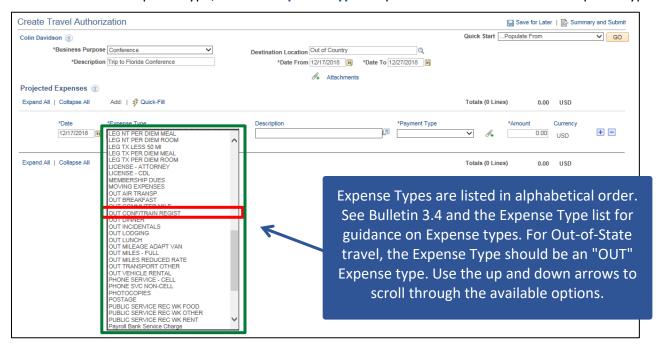

10. Select the appropriate Expense Type from the list provided

The expense type displays along with the additional fields that need to be populated:

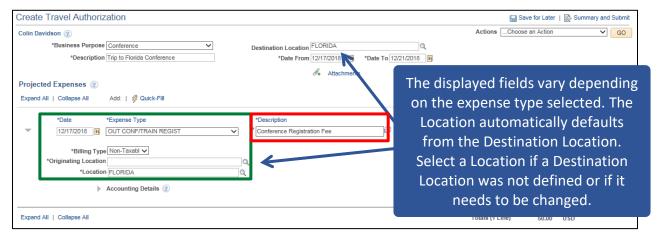

11. Enter an explanation of the expense in the Description field on the line

September 2021 Page **71** of **129** 

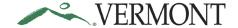

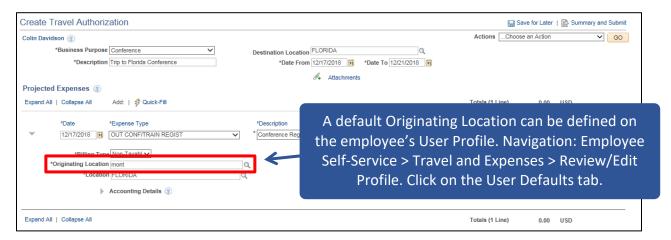

**12.** Enter a few letters of where you started your trip into the **Originating Location** field, click the **Originating Location** look up Q icon

The **Look Up** page displays the locations that match your criteria:

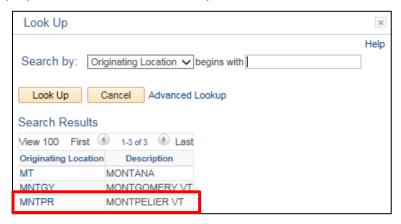

**13.** Select the **Originating Location** link for the appropriate location

The Create Travel Authorization - Details page displays the Originating Location selected:

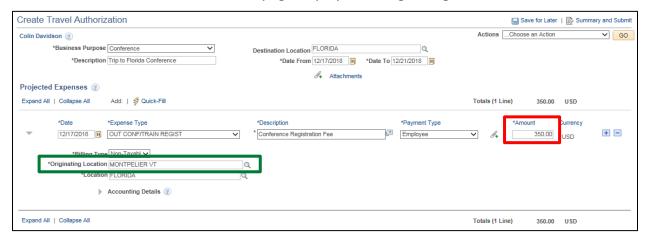

14. Enter the estimated Amount for the expense type

September 2021 Page **72** of **129** 

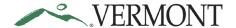

Attachments can be added to the travel authorization at the header or on the projected expense line:

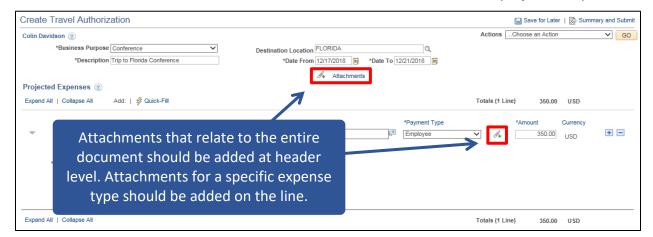

15. Click the Attachments link or 🚜 icon

The Travel Auth Attachments page displays:

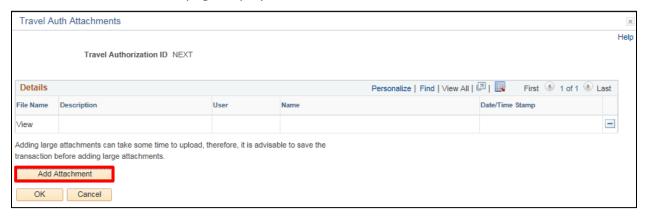

#### 16. Click Add Attachment

The File Attachment page displays:

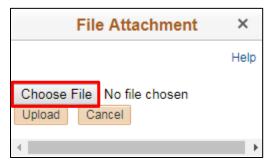

17. Click Choose File

September 2021 Page **73** of **129** 

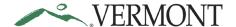

The Choose File to Upload window opens:

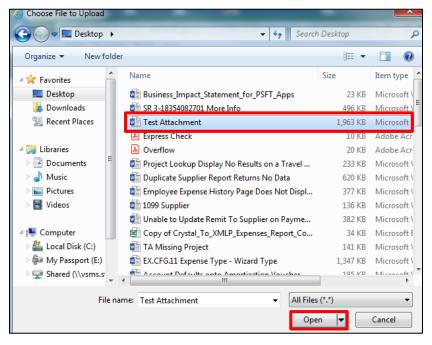

18. Select the file you want to attach and click Open

The File Attachment page displays with the file path of the document:

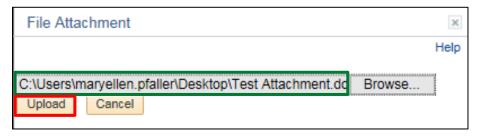

19. Click Upload

The **Travel Auth Attachments** page displays with the File Name as a link to the document:

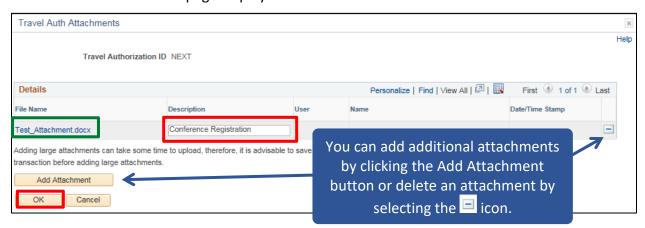

20. Enter an explanation of the attachment in the Description field and click OK

September 2021 Page **74** of **129** 

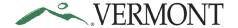

The Create Travel Authorization - Details displays. The Attachment link and icon are updated:

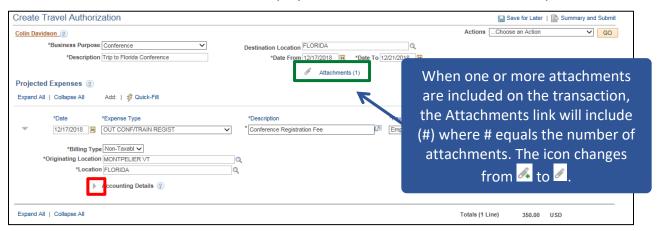

**21.** Expand the **Accounting Details** section by clicking the Expand Accounting Lines icon The **Accounting Details** section expands and the ChartFields for the line display:

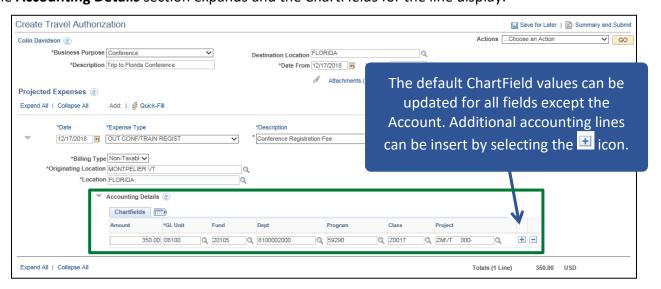

The User Defaults on the employee's profile defaults the ChartField information into the Accounting Details section for the following fields: GL Unit, Fund, Dept. Some employees may also have default ChartField information for the following fields: Program, Class, Project. The Account defaults from the Expense Type and does not display.

September 2021 Page **75** of **129** 

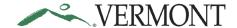

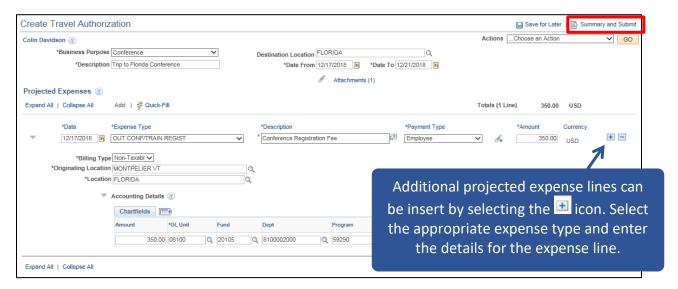

#### 22. Click on the Summary and Submit link

#### The Create Travel Authorization - Submit page displays:

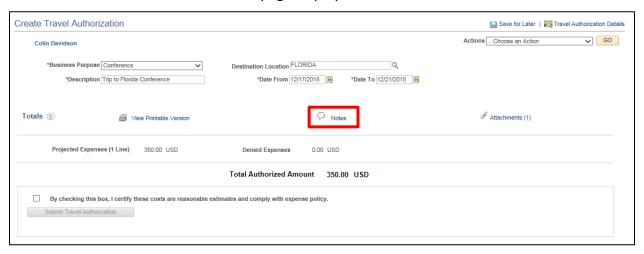

#### 23. Click on the Notes link

#### The Travel Authorization Notes page displays:

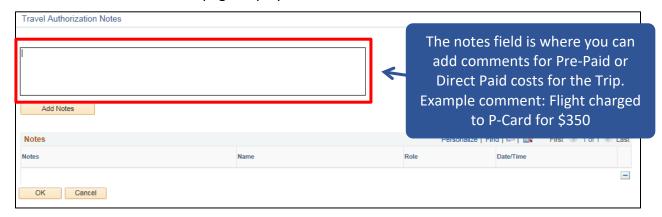

#### 24. Enter Comments

September 2021 Page **76** of **129** 

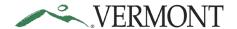

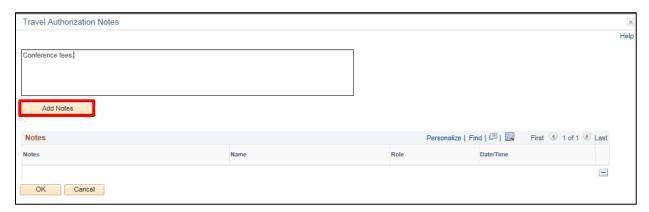

#### 25. Click Add Notes

The Comments are added to the Notes section. The Name, Role and Date/Time field values are populated with the user who created the note and when:

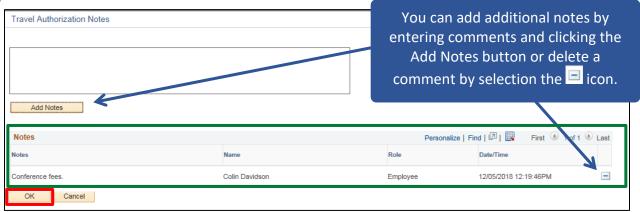

#### 26. Click OK

The Create Travel Authorization - Submit page displays:

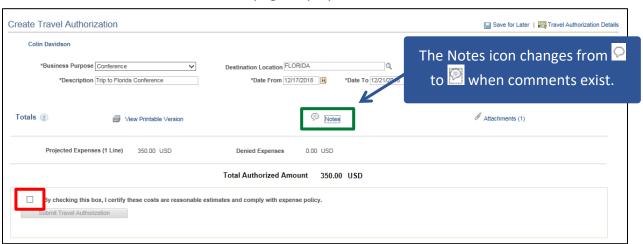

27. Select the Certification checkbox

September 2021 Page **77** of **129** 

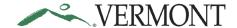

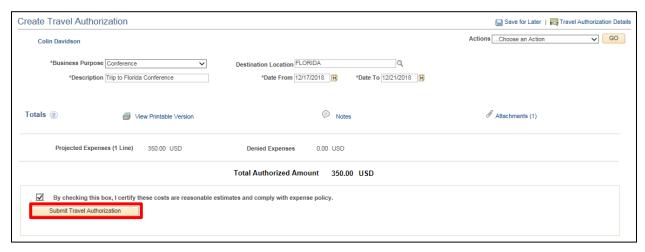

#### 28. Click Submit Travel Authorization

The Travel Authorization - Submit Confirmation page displays:

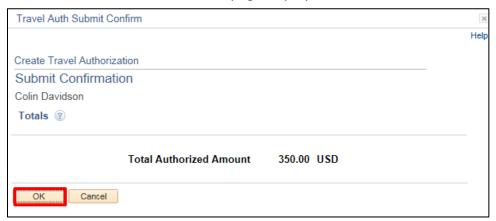

#### 29. Click OK

The **View Travel Authorization** page displays with the message 'Your travel authorization (TA ID) has been submitted for approval.' The status is updated to 'Submission in Process'. The Authorization ID is assigned:

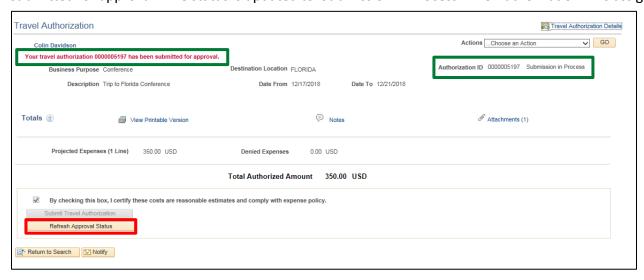

30. Click Refresh Approval Status

September 2021 Page **78** of **129** 

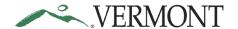

The **Withdraw Travel Authorization** button displays and is enabled. The Approval History section displays the approval path for the travel authorization, who submitted the transaction, who it is routed to, the action performed and the date/time when the action occurred. The status is updated to' Submitted for Approval':

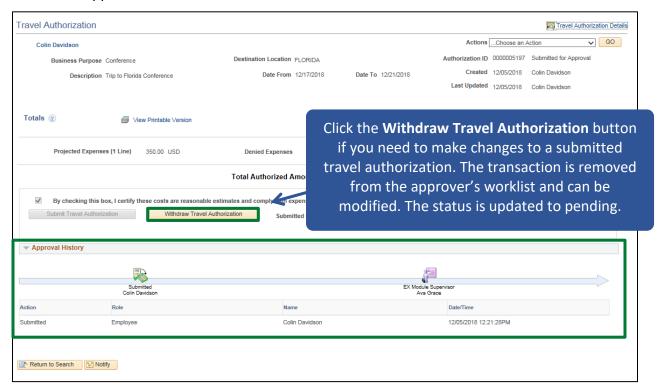

**Entering Travel Authorizations is Complete** 

September 2021 Page **79** of **129** 

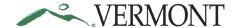

#### **Copy an Expense Line for a Travel Authorization**

**Situations when this function is used**: This functionality allows an employee to create one or multiple new lines by copying an existing line on a travel authorization.

From the Create or Modify Travel Authorization page:

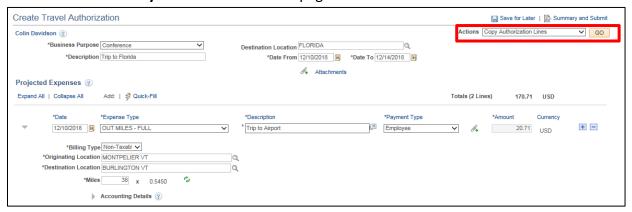

1. Select the Copy Authorization Lines option from the Actions drop-down list and click Go
The Copy Authorization Lines page displays:

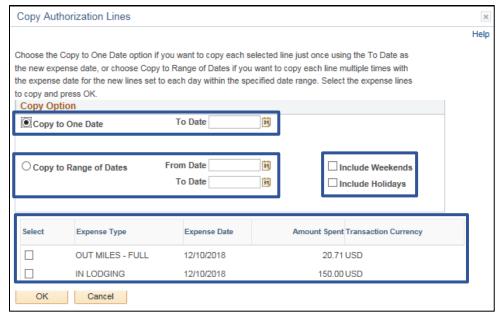

The **Copy Authorization Lines** page enables you to copy one or more selected expense types for a single day or a range of dates. When you copy a line to create new lines, the system automatically populates the new lines with the same ChartFields as the original line item.

- Select to copy each expense type selected once using the To Date as the new expense date
- Select to copy each expense type selected multiple times. A new line is created for each day within the specified date range
- If the date range includes weekends and/or a holiday, new lines are not created for Saturdays, Sundays or holidays unless the checkboxes are selected
- You can select one or multiple expense types to copy. New lines will be created for each expense type selected based on the specified date or date range

September 2021 Page **80** of **129** 

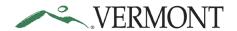

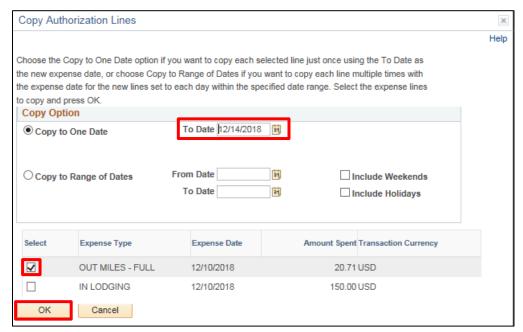

- 2. Enter the To Date you want on the copied line
- 3. Click the Select checkbox for the expense type you want to copy
- 4. Click OK

The Create Travel Authorization - Details page displays with the copied line:

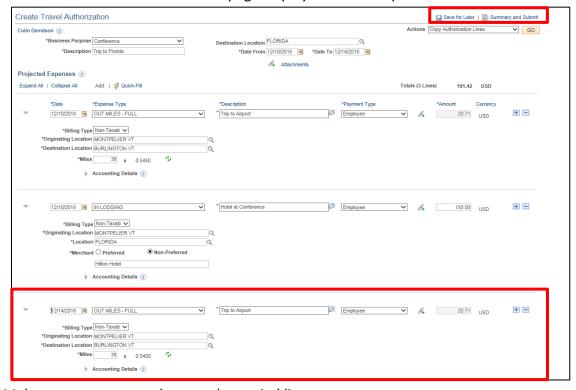

- 6. Make any necessary updates to the copied line
- 7. Click Save for Later or Summary and Submit

Copy an Expense Line for a Travel Authorization is Complete

September 2021 Page **81** of **129** 

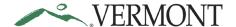

#### **Create Expense Lines Using Quick-Fill**

**Situations when this function is used**: Another way to save time when creating expense lines is to use Quick-Fill. This functionality enables an employee to add one or multiple lines to a travel authorization by selecting the appropriate expense type and specifying the date or date range for the expense. You will then enter the remaining information that pertains to each expense type.

From the Create or Modify Travel Authorization page:

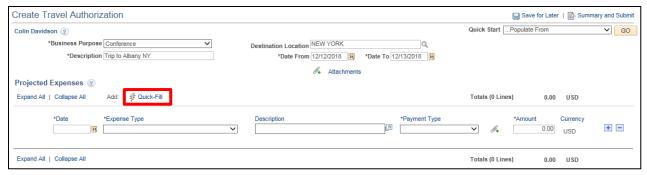

#### 1. Click on the Quick-Fill link

The **Quick-Fill** page displays with a list of the expense types. The From and To dates default based on the Date From and Date To dates entered on the Create Travel Authorization - Details page:

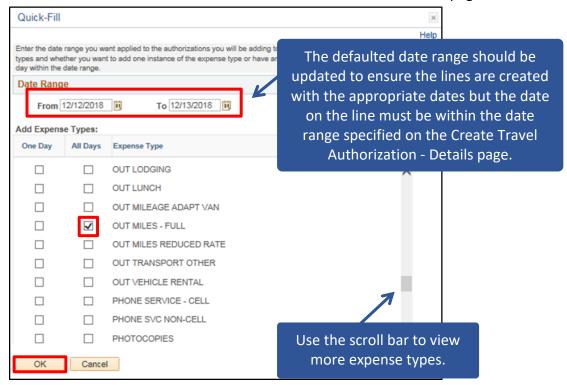

A single line for the selected expense type is created using the first day in the date range when the One Day checkbox is selected. If the All Days checkbox is selected, a line is created for each day in the date range.

- 2. Update the From and To dates
- 3. Click the Select checkbox next to the expense type you are adding to the travel authorization
- 4. Click OK

September 2021 Page **82** of **129** 

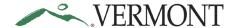

The **Create Travel Authorization** - **Details** page displays. Lines are created for the expense types selected. A single line is created when One Day was selected, and multiple lines are created when All Days was selected:

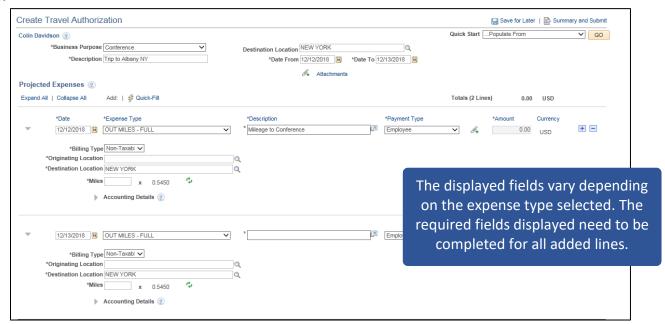

5. Follow the Create Travel Authorizations exercise in this manual to complete the process

**Create Expense Lines Using Quick-Fill is Complete** 

September 2021 Page 83 of 129

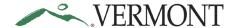

#### Save a Travel Authorization for Later

**Situations when this function is used**: When entering travel authorizations, it is important to **save often.** We recommend saving after every few lines to avoid losing any work. Travel Authorizations can also be saved and completed later, but it is important to remember they must be completed by month end.

From the Create or Modify Travel Authorization page:

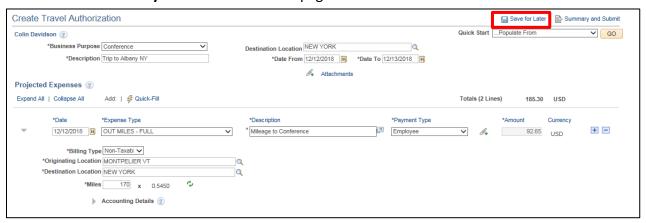

1. Click on the Save for Later link

The **Modify Travel Authorization - Details** page displays. The Authorization ID is assigned, and the Status is 'Pending':

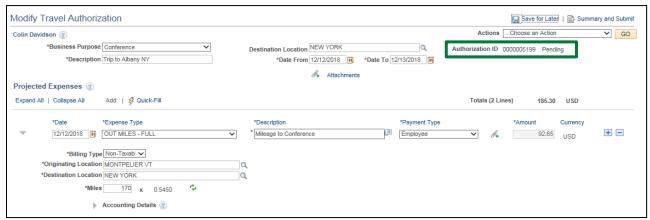

Save a Travel Authorization for Later is Complete

September 2021 Page **84** of **129** 

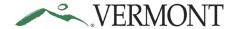

#### Delete expense line(s) for a Travel Authorization

**Situations when this function is used**: Expense lines can be deleted when creating a new travel authorization or when modifying an existing travel authorization.

From the Create or Modify Travel Authorization page:

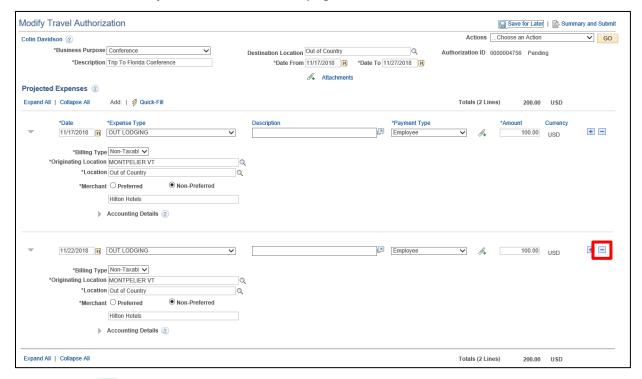

1. Click the \_\_ icon for the expense line you want to delete

The Travel Authorization - Delete Confirmation page displays:

| Save Confirmation                                                                                                    | ×    |
|----------------------------------------------------------------------------------------------------|------|
|                                                                                                    | Help |
| Travel Authorization                                                                                                    |      |
| Delete Confirmation                                                                                                    |      |
| Authorization ID 0000005199                                                                                                    |      |
| You have selected one or more expense lines to delete. To continue and delete the expense lines, press OK; otherwise, press Cancel. |      |
| OK Cancel                                                                                                    |      |

2. Click OK

September 2021 Page 85 of 129

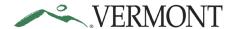

The **Modify Travel Authorization - Details** page displays, and line will no longer exist on the travel authorization:

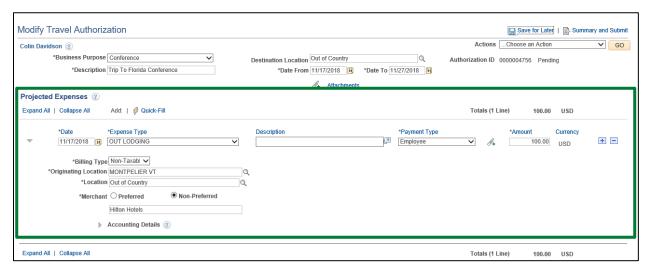

3. Click on the Save for Later or Summary and Submit link

Delete expense line(s) for a Travel Authorization is Complete

September 2021 Page **86** of **129** 

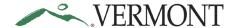

#### Verify/Change Accounting Detail for Projected Expense Line(s)

**Situations when this function is used**: While creating a travel authorization, you can review the accounting details (ChartFields) for each projected expense line. Please note that the accounting details are defaulted in and will be the same on each line unless you make changes.

From the **Create** or **Modify Travel Authorization** page, the **Accounting Details** section displays at the bottom of each expense line:

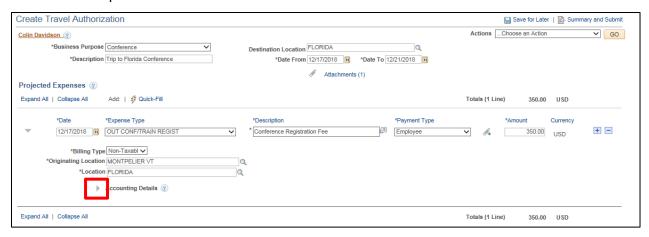

1. Expand the Accounting Details section by clicking the icon

The **Accounting Details** section expands and the ChartFields for the line display:

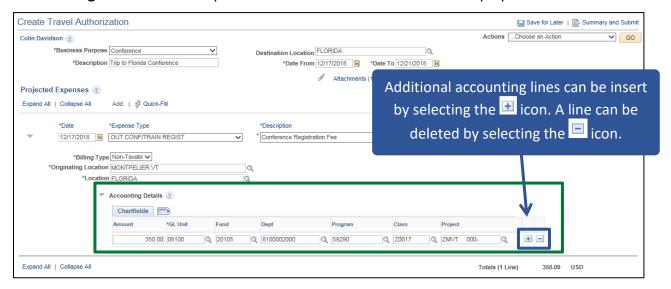

If the travel authorization has not been submitted for approval yet, the ChartFields are available to edit as needed. Please remember to Save for Later after making any changes if you are not ready to Submit for Approval.

NOTE: The GL Unit should never be changed. The Account defaults from the expense type and does not display.

September 2021 Page **87** of **129** 

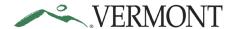

At a minimum you must include a Fund and Dept value for each expense line:

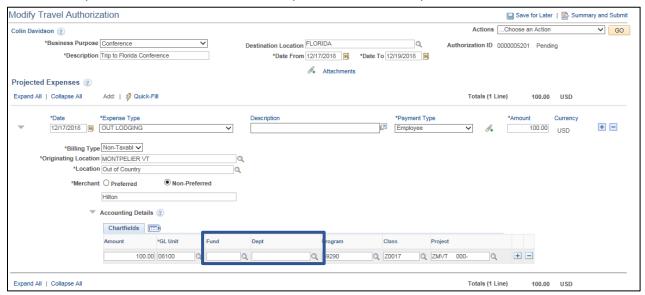

You will receive combo edit errors if you try to save or submit a travel authorization and the Fund or Dept fields are blank.

If the Department is blank you will receive the following error message when you save or submit:

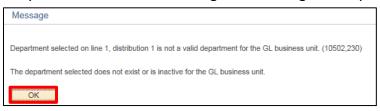

#### 2. Click OK

The **Create Travel Authorization - Details** page displays with the line and fields in error highlighted:

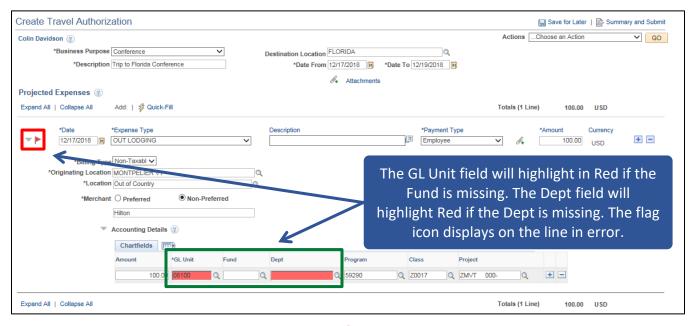

3. Click on the Missing or Invalid Information Ficon

September 2021 Page **88** of **129** 

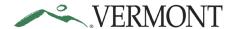

The **Authorization Line Errors** page displays the errors on the line:

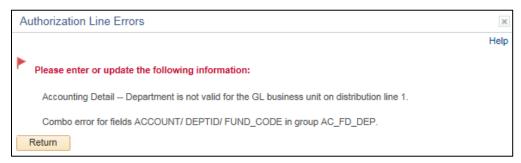

Verify/Change Accounting Detail for Projected Expense Line(s) is Complete

September 2021 Page 89 of 129

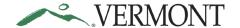

#### **Submit for Approval**

**Situations when this function is used**: Per Bulletin 3.4, an employee must create a travel authorization and receive approval for overnight travel from their Department Head or designee prior to the trip. After all the projected expense lines, attachments and notes have been added and the accounting information is verified the travel authorization is ready to be submitted for approval.

From the **Create** or **Modify Travel Authorization** page:

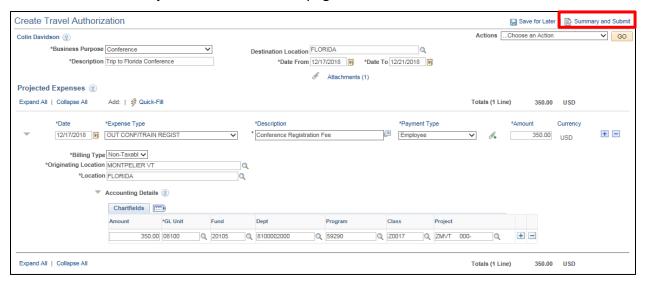

1. Click on the Summary and Submit link

The **Create Travel Authorization - Submit** page displays, the **Modify Travel Authorization - Submit** page displays if you previously clicked the Save for Later link:

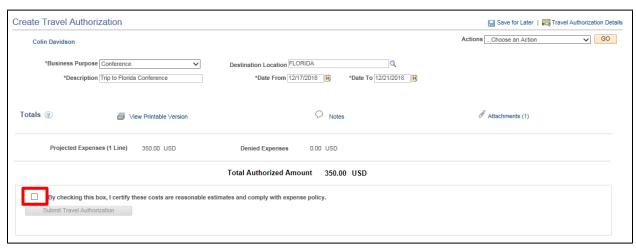

2. Review the certification message and select the Certification checkbox

September 2021 Page **90** of **129** 

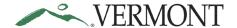

The Submit Travel Authorization button becomes available:

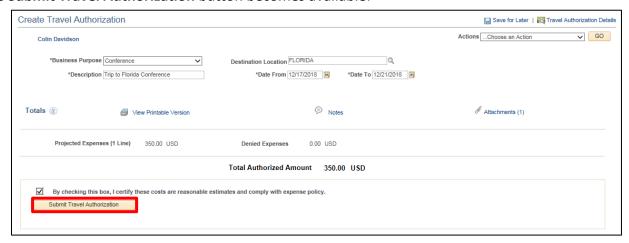

#### 3. Click Submit Travel Authorization

The Travel Authorization - Submit Confirmation page displays:

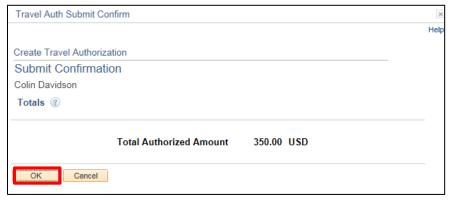

#### 4. Click OK

The **View Travel Authorization** page displays with the message 'Your travel authorization (TA ID) has been submitted for approval.' The status is updated to 'Submission in Process'. The Authorization ID is assigned (if the travel authorization was not previously saved).

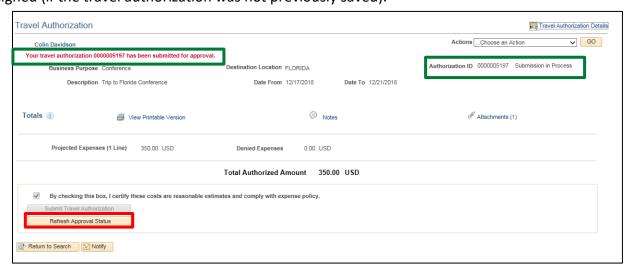

5. Click Refresh Approval Status

September 2021 Page **91** of **129** 

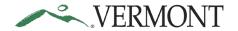

The travel authorization has been routed to your supervisor for approval. The Withdraw Travel Authorization button displays and is enabled. The Approval History section displays the approval path for the travel authorization, who submitted the transaction, who it is routed to, the action performed and the date/time when the action occurred. The status is updated to' Submitted for Approval':

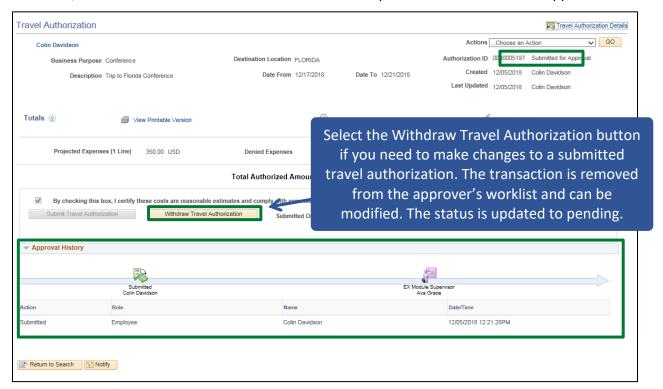

**Submit for Approval is Complete** 

September 2021 Page **92** of **129** 

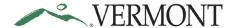

#### **Change Default Accounting for Travel Authorization**

**Situations when this function is used**: All employees have default accounting set up that will automatically pull into expense transactions. Use this functionality if you have split funding, or your accounting information is going to be different than your default accounting.

NOTE: It is recommended that you change the default accounting prior to adding any expense lines. If you have manually changed any chartfield information at the expense line level before changing the defaults, the changes made via the default page will not be applied to those lines.

From the Create or Modify Travel Authorization page:

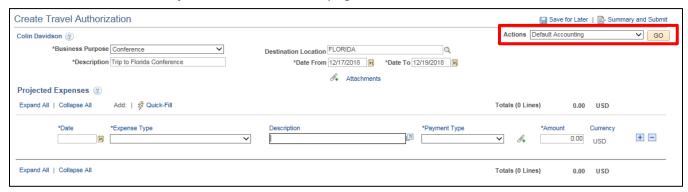

1. Select Default Accounting from the Actions drop-down box and click GO

The **Create Travel Authorization - Accounting Defaults** page displays the default ChartField values from the employee's profile. Depending on your business need, the default accounting may not necessarily apply to every situation. The accounting defaults, for every line on the travel authorization being created, can be changed here:

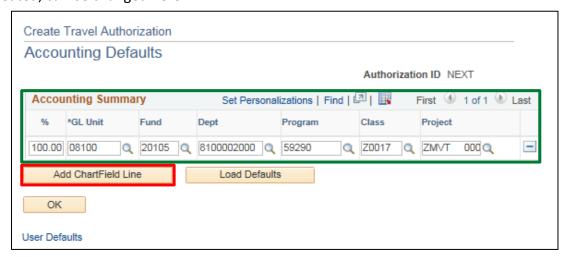

Make any necessary changes to the ChartFields. Please remember that any changes made here will apply to each of your travel authorization expense lines.

NOTE: The GL unit should never be changed. The Account defaults from the expense type and cannot be changed.

2. To add a ChartField line for split funding, click Add ChartField Line

September 2021 Page 93 of 129

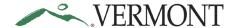

#### A new line is added:

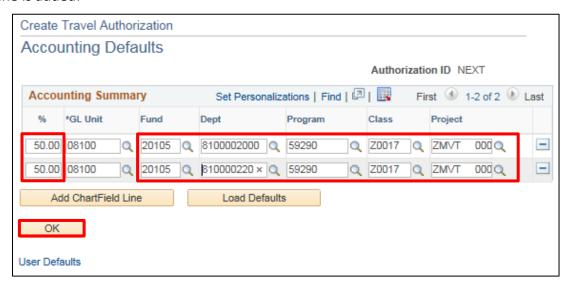

- 4. Update the Percentage and ChartFields for each line, percentage must equal 100% for all lines
- 5. Click OK to return to the Create Travel Authorization Details page:

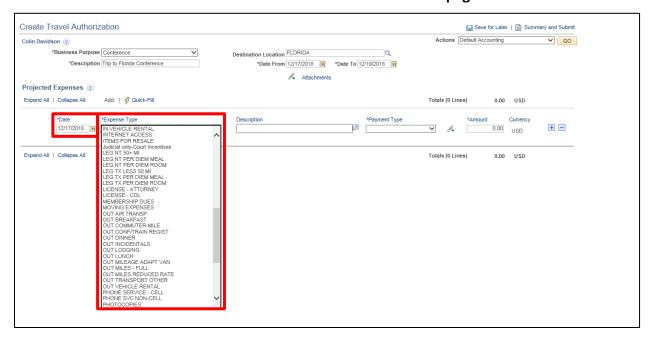

- **6.** Enter the estimated **Date** of the expense
- 7. Click the Expense Type drop-down list and select the appropriate expense type from the list

September 2021 Page **94** of **129** 

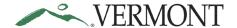

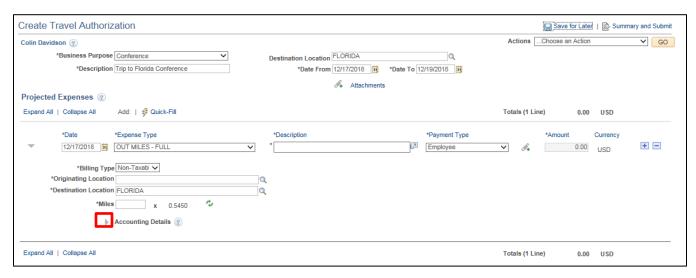

8. Expand the **Accounting Details** section by clicking the icon

The **Accounting Details** section expands and the ChartFields defined on the Accounting Defaults page display for the line:

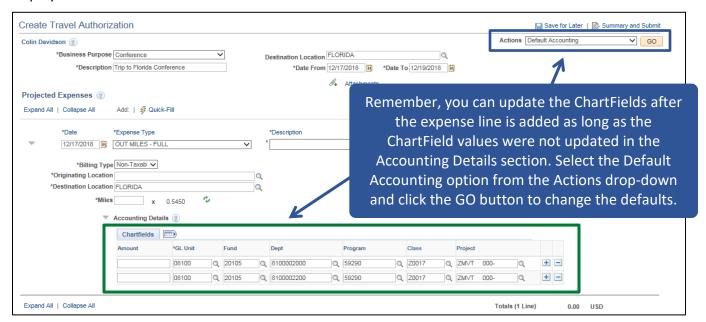

**Change Default Accounting for Travel Authorization is Complete** 

September 2021 Page **95** of **129** 

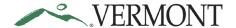

#### **Copy a Travel Authorization**

**Situations when this function is used**: A travel authorization can be created by copying and modifying an existing travel authorization.

Home Page Tile navigation: TE tile > Travel Authorization > Create/Modify Travel Auth

**Navigator Menu navigation:** Employee Self-Service > Travel and Expenses > Travel Authorizations > Create/Modify

The **Travel Authorization** search page displays:

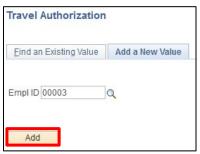

Your Empl ID defaults in.

1. Click Add

The **Create Travel Authorization** page displays:

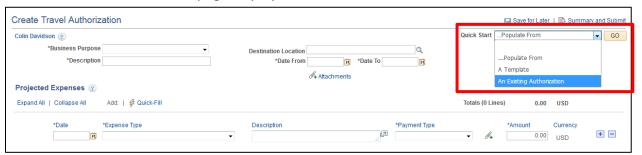

2. Quick Start Menu - Select Populate From An Existing Authorization from the drop-down menu and click GO

A list of available Travel Authorizations to copy opens in a window:

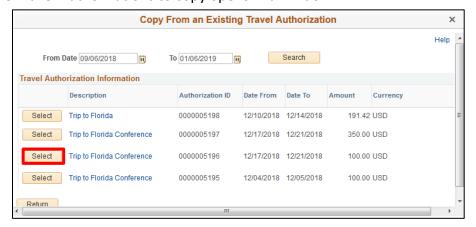

**3.** Click **Select** next to the authorization you want to copy, use the scroll bars as need to see more options

September 2021 Page **96** of **129** 

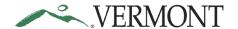

You're returned to the **Create Travel Authorization** page, the fields are populated from the existing travel authorization:

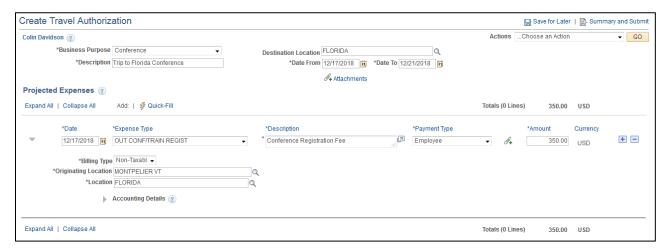

Note: Travel dates must be in the future, the system will not allow past dates

**Copy a Travel Authorization is Complete** 

September 2021 Page **97** of **129** 

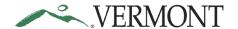

### **Modify a Travel Authorization**

**Situations when this function is used**: A travel authorization can be modified if it has been saved for later or sent back for revision.

Please refer to <u>Bulletin 3.4</u> and your department's policy regarding Travel Authorizations.

Home Page Tile navigation: TE tile > Travel Authorization > Create/Modify Travel Auth

**Navigator Menu navigation:** Employee Self-Service > Travel and Expenses > Travel Authorizations > Create/Modify

The **Travel Authorization** page displays, click on the **Find an Existing Value** tab:

| Travel Authorization                                                                       |         |
|--------------------------------------------------------------------------------------------|---------|
| Enter any information you have and click Search. Leave fields blank for a list of all      | values. |
| Find an Existing Value Add a New Value                                                     |         |
| ▼ Search Criteria                                                                          |         |
| Search by: Authorization ID > begins with  Limit the number of results to (up to 300): 300 |         |
| Search Advanced Search                                                                     |         |

#### 1. Click Search

Clicking the **Search** button will list all travel authorizations in a pending status or if there is only one, the **Modify Travel Authorization - Details** page will display:

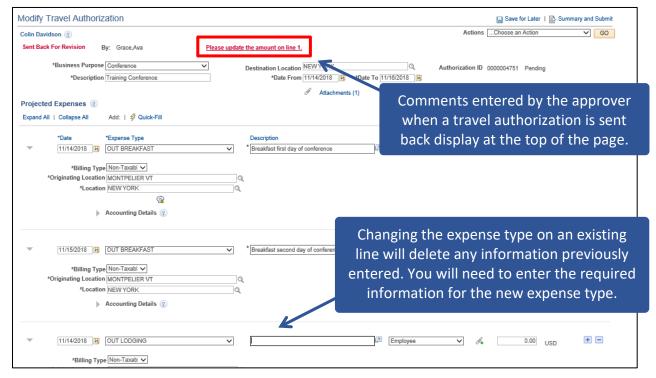

2. Click the Comments link

September 2021 Page **98** of **129** 

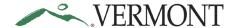

The **View Approver Comments** page displays the approver's name, the date/time the transaction was sent back and the entire approver's comment:

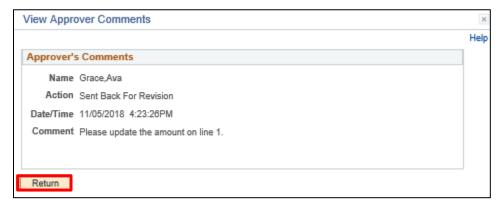

- 3. Review the comment to see what changes need to be made to the travel authorization
- 4. Click the Return button to return to Modify Travel Authorization Details page

Changes can be made to the travel authorization like you would if you were entering an authorization. The travel authorization information is editable. See <a href="Entering Travel Authorizations">Entering Travel Authorizations</a> for additional instructions.

**Modify a Travel Authorization is Complete** 

September 2021 Page **99** of **129** 

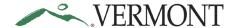

#### **View Travel Authorizations**

**Situations when this function is used**: Travel Authorizations are available to view in the system and it may not be necessary to print.

Home Page Tile navigation: TE tile > Travel Authorization > View Travel Authorization

Navigator Menu navigation: Employee Self-Service > Travel and Expenses > Travel Authorizations > View

The View Travel Authorization search page displays:

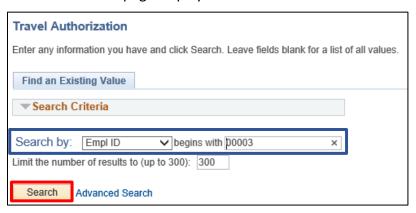

The Empl ID automatically defaults in.

NOTE: The system will return a maximum of 300 rows. If you have more than that amount, narrow the search results by selecting the Advanced Search link and adding additional criteria. If you know the Travel Authorization ID that you want to view you can update the Search By option to Authorization ID and then enter the number into the Travel Authorization ID field.

1. Click Search to view all travel authorizations

A list of travel authorizations displays in the search results:

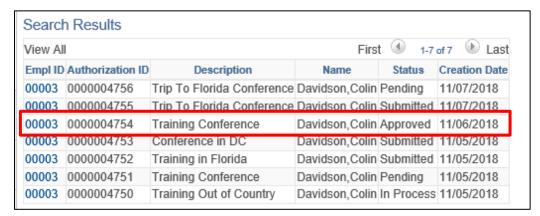

2. Select the Empl ID link for the travel authorization you would like to view

September 2021 Page **100** of **129** 

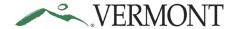

The View Travel Authorization - Summary page displays:

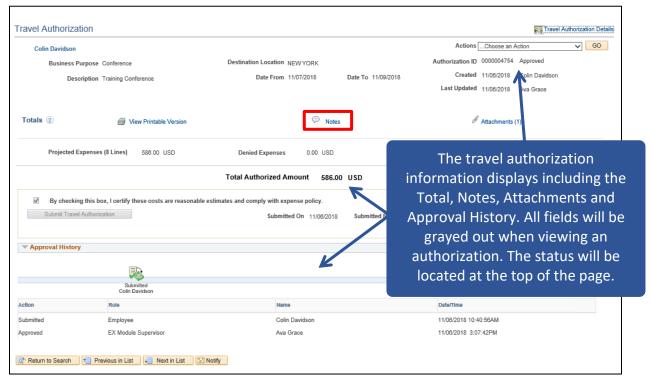

3. Click on the Notes link

The **Travel Authorization Notes** page displays any comments entered by the employee on the travel authorization:

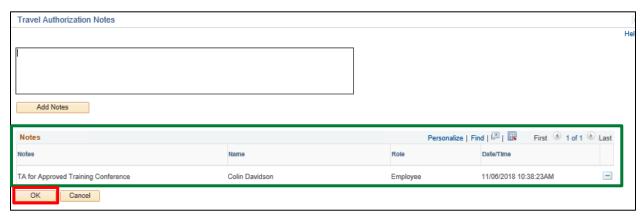

4. Click OK to return to the View Travel Authorization - Summary page

September 2021 Page **101** of **129** 

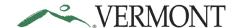

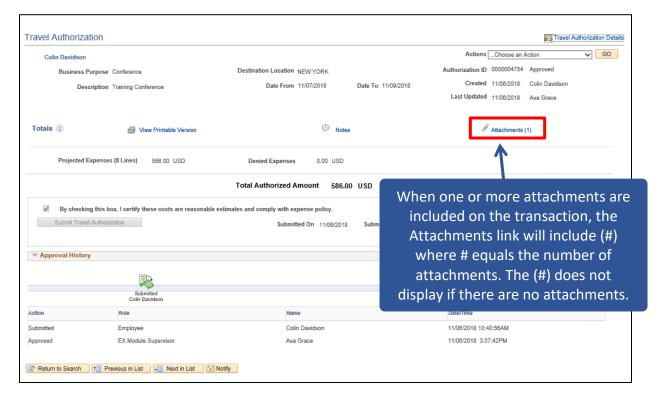

5. Click on the Attachments (#) link

#### The Travel Auth Attachments page displays:

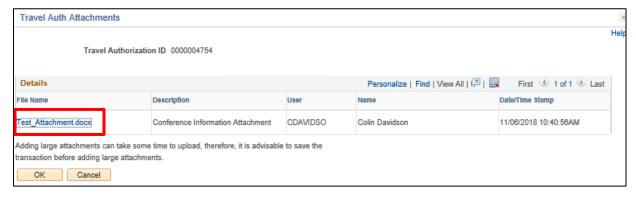

6. Click the File Name link to view the attachment

September 2021 Page **102** of **129** 

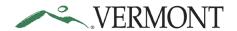

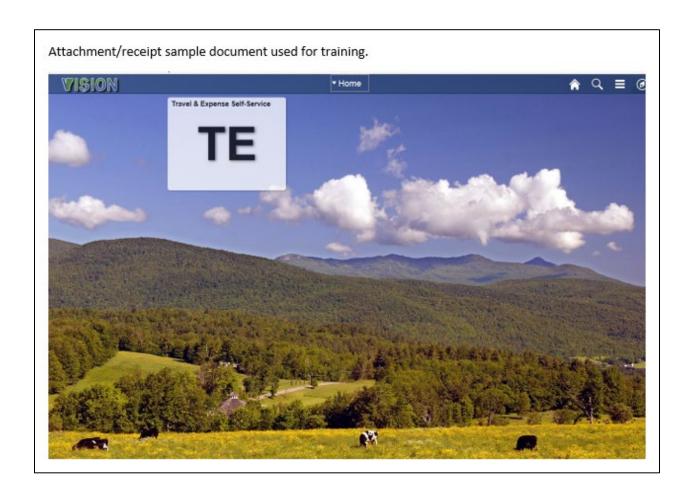

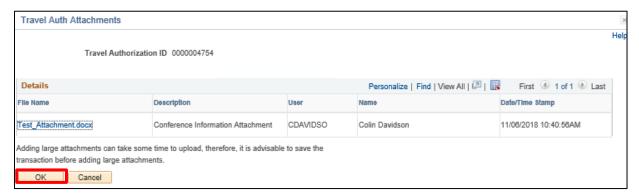

8. Click OK

September 2021 Page **103** of **129** 

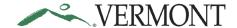

#### The View Travel Authorization - Summary page displays:

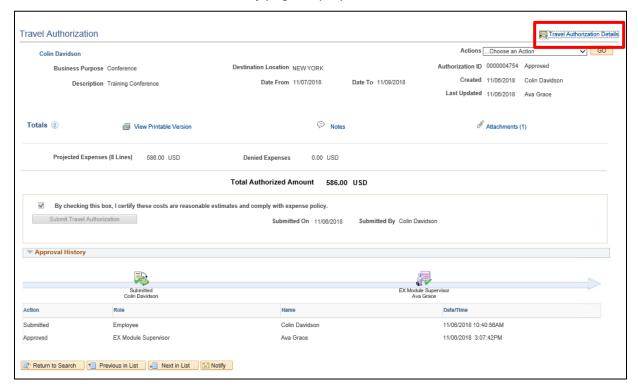

9. Click the Travel Authorization Details link.

#### The View Travel Authorization - Details page displays:

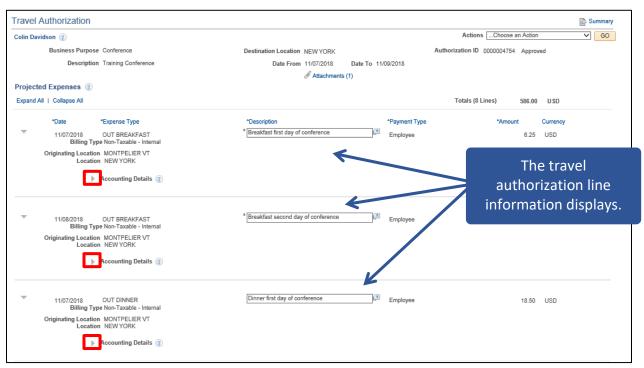

**10.** Click the icon to review the accounting information for the line

September 2021 Page **104** of **129** 

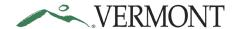

The Accounting Details section expands and displays the ChartField information:

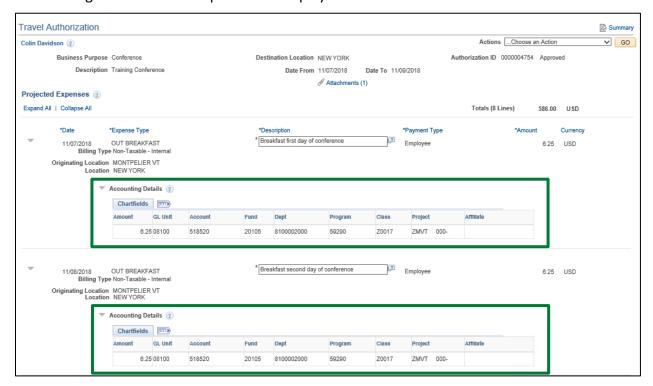

**View Travel Authorization is Complete** 

September 2021 Page **105** of **129** 

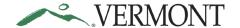

#### **Print a Travel Authorization**

Situations when this function is used: Travel authorization might need to be printed.

Home Page Tile navigation: TE tile > Travel Authorization > Print Travel Authorization

Navigator Menu navigation: Employee Self-Service > Travel and Expenses > Travel Authorizations > Print

The **Print Travel Authorization** search page displays:

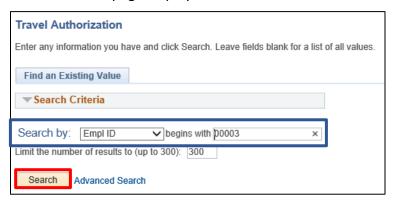

The Empl ID automatically defaults in.

Note: The system will return a maximum of 300 rows. If you have more than that amount, narrow the search results by selecting the Advanced Search link and adding additional criteria. If you know the Travel Authorization ID that you want to view you can update the Search By option to Authorization ID and then enter the number into the Travel Authorization ID field.

1. Click Search to view all travel authorizations

A list of travel authorizations displays in the search results:

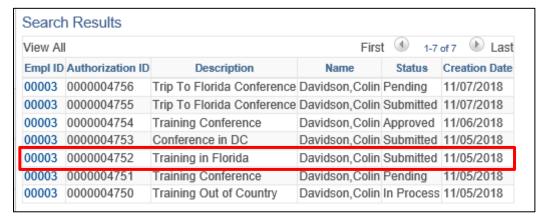

2. Select the Empl ID link for the travel authorization you want to print

September 2021 Page **106** of **129** 

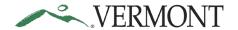

A printable version of the travel authorization will display:

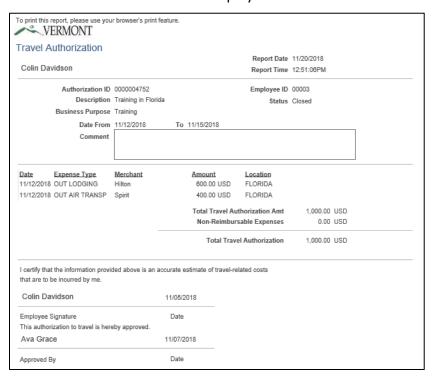

**Print a Travel Authorization is Complete** 

September 2021 Page **107** of **129** 

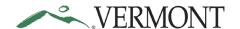

#### **Delete a Travel Authorization**

**Situations when this function is used**: Travel authorizations might need to be deleted when it is a duplicate or is no longer needed. Travel authorizations can only be deleted when they are in a pending status.

NOTE: If the authorization is valid but cannot be approved in time for month end closing, it can be sent back to the employee, and then the employee can resubmit the transaction. The accounting date and budget date will update to the current date.

Home Page Tile navigation: TE tile > Travel Authorization > Delete Travel Authorization

Navigator Menu navigation: Employee Self-Service > Travel and Expenses > Travel Authorizations > Delete

The **Delete Travel Authorization** search page displays:

| Delete Travel Authorization                                                                   |
|-----------------------------------------------------------------------------------------------|
| Enter any information you have and click Search. Leave fields blank for a list of all values. |
| Find an Existing Value                                                                        |
| ▼ Search Criteria                                                                             |
| Empl ID begins with ✓ 00003                                                                   |
| Name begins with ✓                                                                            |
| ☐ Case Sensitive                                                                              |
| Limit the number of results to (up to 300): 300                                               |
| Search Clear Basic Search Save Search Criteria                                                |

Your Empl ID automatically defaults in.

1. Click Search, it can take a few moments to load the page

The **Travel and Expense - Delete a Travel Authorization** page displays, any travel authorization with a 'Pending' status will display and is eligible to be deleted:

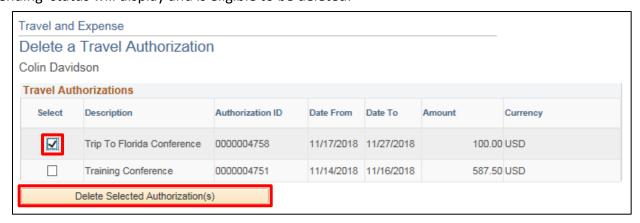

If the authorization you are looking for isn't showing up, check the status to confirm that it is pending.

- 2. Select the travel authorization you want to delete, by clicking the **Select** checkbox. You can delete multiple travel authorizations by selecting multiple checkboxes.
- 3. Click Delete Selected Authorization(s)

September 2021 Page **108** of **129** 

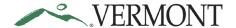

A **Delete Confirmation** page displays informing you that the selected authorization has been deleted:

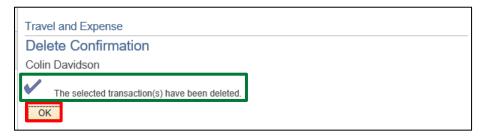

### 4. Click OK

The Travel and Expense - Delete a Travel Authorization page displays:

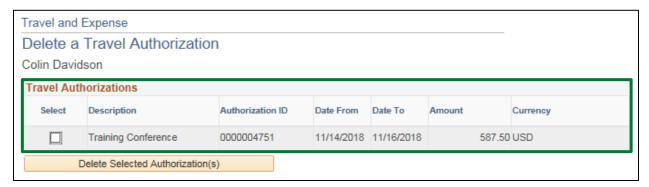

The deleted travel authorization no longer displays and will not be available to view, modify, or print.

**Delete a Travel Authorization is Complete** 

September 2021 Page **109** of **129** 

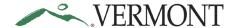

#### **Cancel a Travel Authorization**

**Situations when this function is used**: Travel Authorizations can only be cancelled when they are in an approved status. Travel Authorizations will need to be cancelled if the trip has been cancelled or the Authorization is no longer needed.

Home Page Tile navigation: TE tile > Travel Authorization > Cancel Travel Authorization

Navigator Menu navigation: Employee Self-Service > Travel and Expenses > Travel Authorizations > Cancel

The Cancel Travel Authorization search page displays:

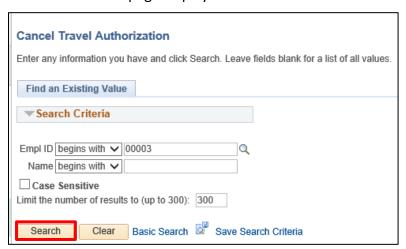

Your Empl ID automatically defaults in.

1. Click Search

The **Travel and Expense - Cancel Approved Travel Authorization** page displays, all the approved travel authorizations that are not completed will be listed:

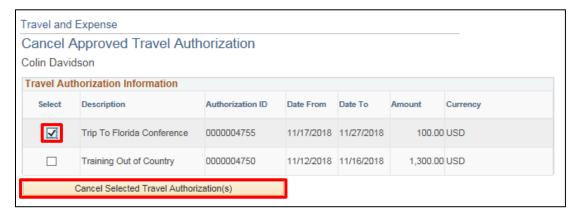

If the authorization you are looking for isn't showing up, check the status to confirm that it is approved.

- 2. Select the travel authorization you want to cancel, by clicking the Select checkbox
- 3. Click the Cancel Selected Authorization(s) button

September 2021 Page **110** of **129** 

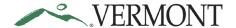

A **Cancel Approved Travel Authorization** page displays informing you that the selected travel authorization has been cancelled:

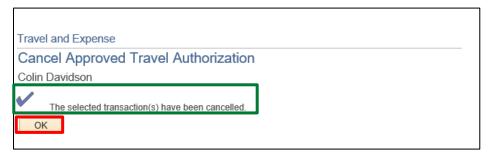

#### 4. Click OK

The Travel and Expense - Cancel Approved Travel Authorization page displays:

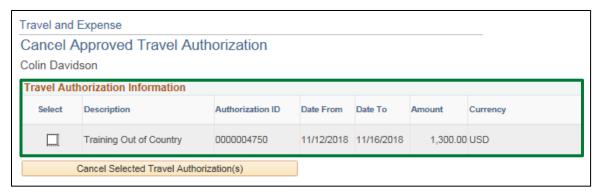

The cancelled travel authorization no longer displays and should now be in a 'Closed' status.

**Cancel a Travel Authorization is Complete** 

September 2021 Page **111** of **129** 

# VERMONT

### **Expense Training Guide - Employee/Delegate**

### **Cash Advances**

### **Create a Cash Advance (approved TA in VISION required)**

#### The Basics:

Please refer to **Bulletin 3.4** and your department's policy regarding Cash Advances.

- **Economy, prudence, and necessity** are of primary concern when planning and paying for travel and expenses
- **Preferred payment methods** Whenever possible, Purchasing Cards (P-Cards) and direct supplier payments should be used to minimize employee reimbursements
- Clear cache To minimize errors, delete temporary files and cookies by pressing Ctrl+Shift+Delete. This shortcut works in Internet Explorer, Firefox, and Chrome
- Save for Later Save often while working in the expense module, click the "Save for Later" link to prevent the "data inconsistent with database" error that will not allow you to save or submit
- **Minimum advance amount \$200** The amount of the advance must not exceed the Travel Authorization and must be over \$200
- Taxable over 120 days Any advance in excess of actual expenses that is not re-paid within 120 days after the expenses were paid or incurred will be treated as taxable income to the employee and department in accordance with IRS Accountable Plan rules
- Advances may be issued no sooner than 30 days prior to trip start date
- An Approved Travel Authorization in VISION is required to submit a Cash Advance
- The Cash Advance must include an overnight stay
- Cash advances will be deposited into your direct deposit (balance or 999) account
- An Expense Report will need to be completed after the travel occurs starting with the Travel Authorization and applying the cash advance

**Situations when this function is used**: A travel authorization, which includes an overnight stay, must be approved prior to creating a cash advance.

**Home Page Tile navigation:** TE tile > Cash Advances > Create/Modify Cash Advance

**Navigator Menu navigation:** Employee Self-Service > Travel and Expenses > Cash Advances > Create/Modify

The **Cash Advance** search page displays:

| Cash Advance           |                 |
|------------------------|-----------------|
| Find an Existing Value | Add a New Value |
| Empl ID 00003 ×        | Q               |
| Add                    |                 |

1. Click Add

September 2021 Page **112** of **129** 

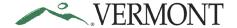

### The Create Cash Advance page displays:

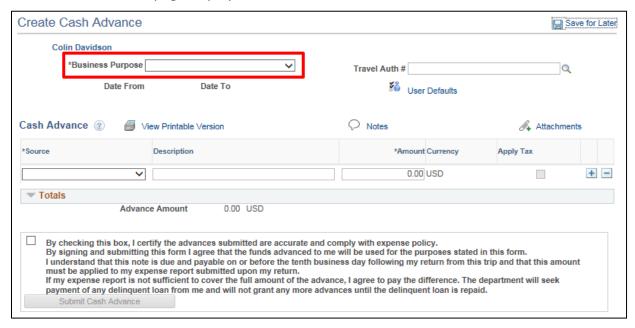

2. Click the drop-down arrow to choose the Business Purpose

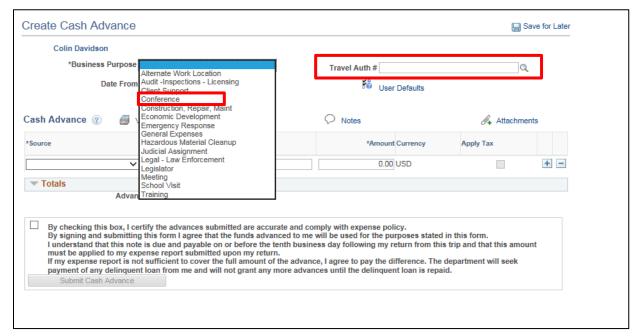

- 3. Select the option that most closely identifies the purpose of the trip
- **4.** You can enter a Travel Auth # that coincides with your travel if you know the number, or you can search for available Travel Authorizations #s by clicking the **Look up Travel Auth** # Q icon

September 2021 Page **113** of **129** 

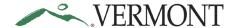

The **Look Up Travel Auth** # page displays a list of approved travel authorizations for the employee:

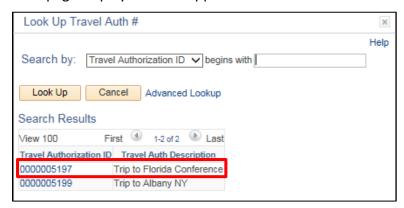

5. Click on the Travel Authorization ID link you want

The **Create Cash Advance** page displays the Travel Authorization ID and dates of travel are populated from the Travel Authorization:

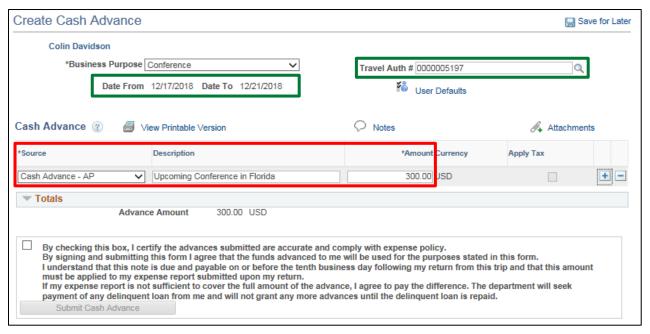

Note: Cash Advances cannot be requested more than 30 days before start of your trip

- 6. Select Cash Advance AP from the Source drop-down list
- 7. Type a brief meaningful explanation in the **Description** field
- 8. Enter an Amount that is less than or equal to the associated travel authorization

  Note: You cannot exceed the amount of the travel authorization and the minimum amount you can request is \$200.

September 2021 Page **114** of **129** 

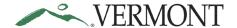

### Attachments can be added to the cash advance:

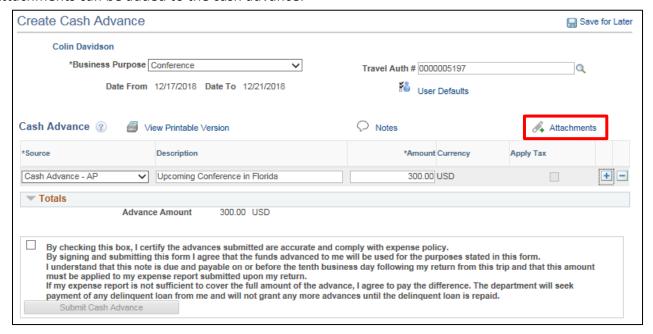

9. Click the Attachments link or A icon

### The Cash Advance Attachments page displays:

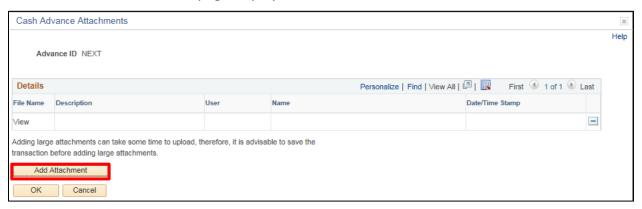

#### 10. Click Add Attachment

### The File Attachment page displays:

| File Attachment | ×    |
|-----------------|------|
|                 | Help |
| Browse          | 7    |
| Upload Cancel   |      |

12. Click Browse

September 2021 Page **115** of **129** 

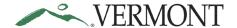

The Choose File to Upload window opens:

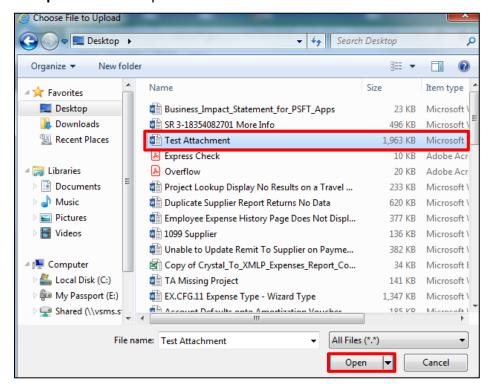

13. Select the file you want to attach and click Open

The **File Attachment** page displays with the file path of the document:

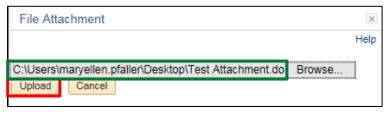

#### 14. Click Upload

The **Cash Advance Attachments** page displays with the File Name as a link to the document:

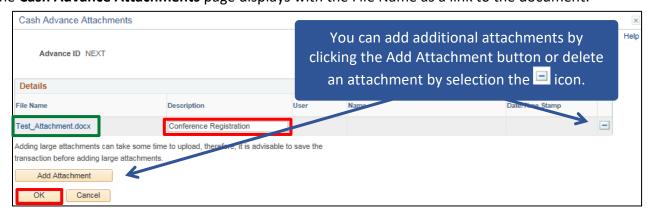

**15.** Enter a brief description of the attachment in the **Description** field and click **OK** 

September 2021 Page **116** of **129** 

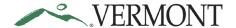

The **Create Cash Advance** page displays. The Attachment link and icon are updated. When one or more attachments are included on the transaction, the Attachments link will include (#) where # equals the number of attachments. The icon changes from  $\mathscr{A}$  to  $\mathscr{O}$ .

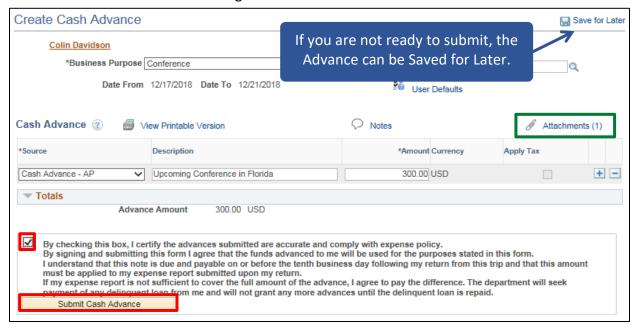

- **16.** After reading the certification statement, click the **Certification** checkbox certify accuracy and compliance the **Submit Cash Advance** button becomes available
- 17. Click Submit Cash Advance
- The Create Cash Advance Submit Confirmation page displays:

| Expense Report Submit Confirm | ×    |
|-------------------------------|------|
|                               | Help |
| Create Cash Advance           |      |
| Submit Confirmation           |      |
| Colin Davidson                |      |
| Totals                        |      |
| Advance Amount 300.00 USD     |      |
| OK Cancel                     |      |

18. Click OK

September 2021 Page **117** of **129** 

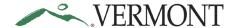

The **View Cash Advance** page displays with the message 'Your cash advance (CA ID) has been submitted for approval.' The status is updated to 'Submission in Process'. The Report ID is assigned:

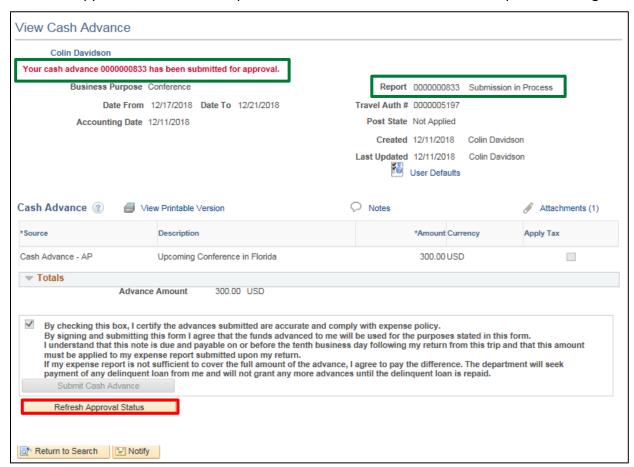

19. Click Refresh Approval Status

September 2021 Page **118** of **129** 

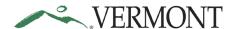

The cash advance has been routed and is waiting for Expense Coordinator approval. The Withdraw Cash Advance button displays and is enabled. The Approval History section displays the approval path for the cash advance, who submitted the transaction, who it is routed to, the action performed and the date/time when the action occurred. The status is updated to' Submitted for Approval':

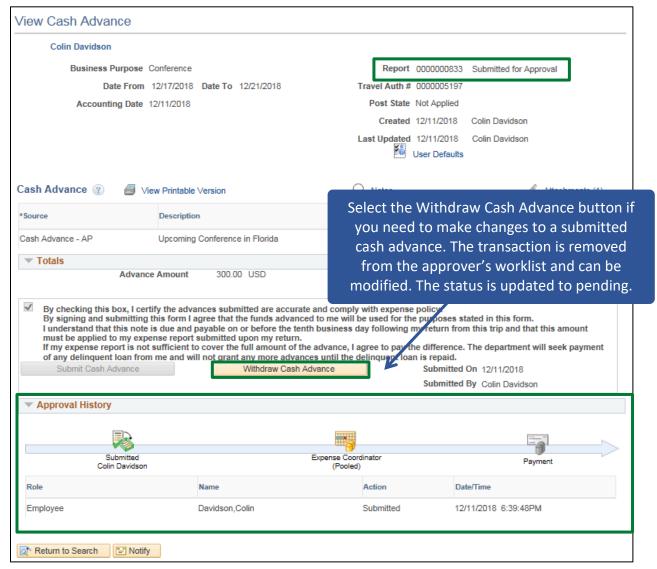

Note: The following error message will display when you click the Save for Later link or the Submit Cash Advance button if the cash advance does not meet the established guidelines outlined in Bulletin 3.4. All errors need to be resolved for the cash advance to be saved or submitted.

September 2021 Page **119** of **129** 

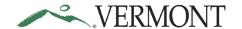

#### Message

Error (22000,116)

This Cash Advance does meet the established guidelines outlined in Bulletin 3.4 Employee Travel & Expense Policy that allow a travel cash advance to be issued. At least one of the following fields does not meet the required criteria:

- Travel Authorization #: Approved Travel Authorization is required to be associated with a Cash Advance.
- Amount: Cash Advance amount cannot exceed the associated Travel Authorization amount.
- Date From/Date To: Cash Advance must include an overnight stay.

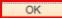

**20.** Click **OK** to return to the cash advance and correct any errors

**Create a Cash Advance is Complete** 

September 2021 Page **120** of **129** 

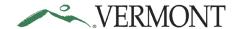

### **Modify Cash Advance**

**Situations when this function is used**: A cash advance can be modified if it has been saved for later or sent back for revision.

Please refer to <u>Bulletin 3.4</u> and your department's policy regarding Cash Advances.

**Home Page Tile navigation:** TE tile > Cash Advances > Create/Modify Cash Advance

**Navigator Menu navigation:** Employee Self-Service > Travel and Expenses > Cash Advances > Create/Modify

The **Cash Advance** page displays, click on the **Find an Existing Value** tab:

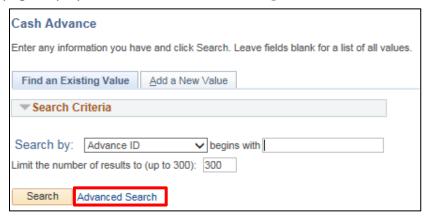

Your Empl ID automatically defaults in.

#### 1. Click Advanced Search

Additional search criteria fields display including the ability to search for a cash advance using the Travel Authorization ID:

| Cash Advance                                                                                  |                      |  |
|-----------------------------------------------------------------------------------------------|----------------------|--|
| Enter any information you have and click Search. Leave fields blank for a list of all values. |                      |  |
| Find an Existing Value Add a New Va                                                           | lue                  |  |
| ▼ Search Criteria                                                                             |                      |  |
|                                                                                               |                      |  |
| Advance ID begins with V                                                                      |                      |  |
| Advance Description begins with 🗸                                                             |                      |  |
| Name begins with 🗸                                                                            |                      |  |
| Empl ID begins with 🗸                                                                         | Q                    |  |
| Advance Status =                                                                              | ~                    |  |
| Creation Date =                                                                               | <b>9</b>             |  |
| Travel Authorization ID begins with 🗸                                                         |                      |  |
| ☐ Case Sensitive                                                                              |                      |  |
| Limit the number of results to (up to 300): 300                                               |                      |  |
| Search Clear Basic Search                                                                     | Save Search Criteria |  |

2. Click Search

September 2021 Page **121** of **129** 

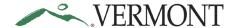

Clicking the Search button will list all cash advances in a pending status or if there is only one, the Modify Cash Advance page will display:

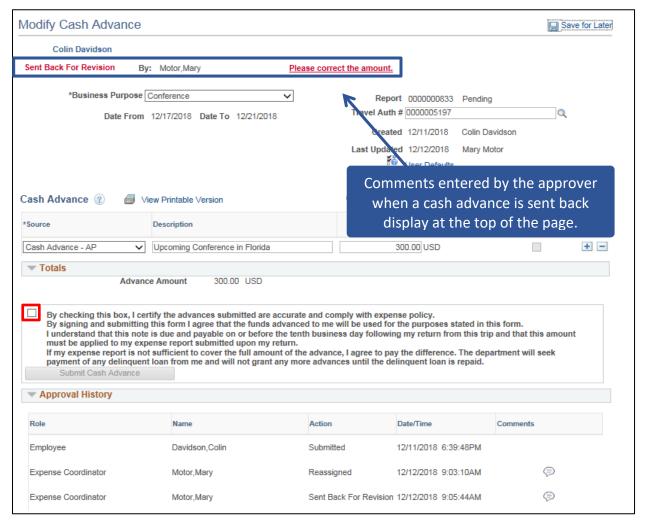

- **3.** Make any necessary changes, the fields are editable. Once you complete all your changes the cash advance can be save for later or submitted
- **4.** After reading the certification statement, click the **Certification** checkbox

September 2021 Page **122** of **129** 

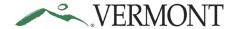

#### The **Submit Cash Advance** button becomes available:

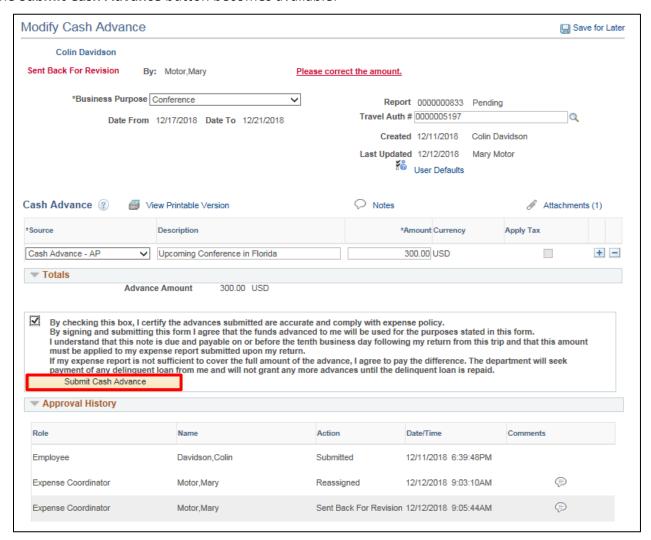

4. Click the Submit Cash Advance button.

#### The Create Cash Advance - Submit Confirmation page displays:

| Expense Report Submit Confirm | ×    |
|-------------------------------|------|
|                               | Help |
| Create Cash Advance           |      |
| Submit Confirmation           |      |
| Colin Davidson                |      |
| Totals                        |      |
| Advance Amount 300.00 USD     |      |
| OK Count                      |      |
| OK Cancel                     |      |

5. Click OK

September 2021 Page **123** of **129** 

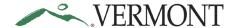

The **View Cash Advance** page displays with the message 'Your cash advance (CA ID) has been submitted for approval. The status is updated to 'Submission in Process':

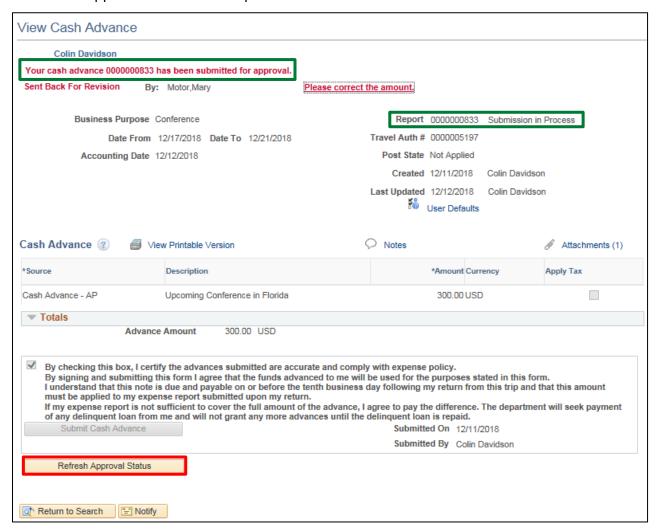

6. Click Refresh Approval Status

September 2021 Page **124** of **129** 

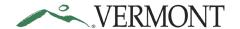

The cash advance has been routed and is waiting for Expense Coordinator approval. The Withdraw Travel Authorization button displays and is enabled. The Approval History section displays the approval path for the cash advance, who it is routed to, any actions performed and the date/time when the action occurred. The status is updated to' Submitted for Approval':

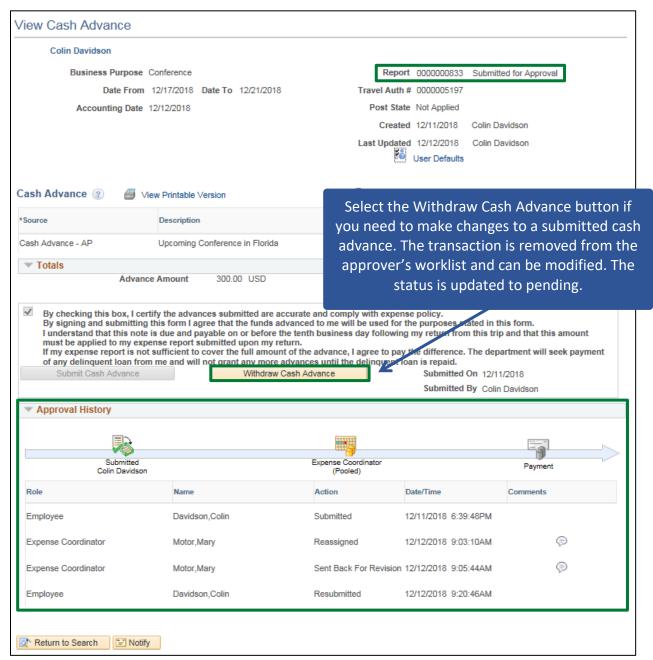

**Modify Cash Advance is Complete** 

September 2021 Page **125** of **129** 

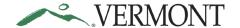

#### View Cash Advances

**Situations when this function is used:** Cash advances are available to view in the system and it may not be necessary to print.

**Home Page Tile navigation:** TE tile > Cash Advances > View Cash Advance

Navigator Menu navigation: Employee Self-Service > Travel and Expenses > Cash Advances > View

The View Cash Advance page displays:

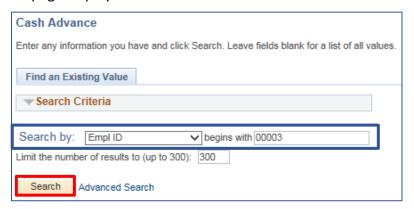

Your Empl ID automatically defaults in.

Note: The system will return a maximum of 300 rows. If you have more than that amount, narrow the search results by selecting the Advanced Search link and adding additional criteria. If you know the Advance ID you want to view you can update the Search By option to Advance ID and then enter the number into the Advance ID field. You can also search for the advance using the Travel Authorization ID associated with the cash advance.

1. Click Search to view all cash advances

A list of cash advances display in the search results:

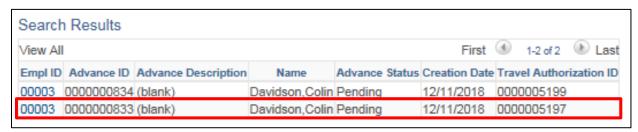

2. Select the Empl ID link for the cash advance you would like to view

September 2021 Page **126** of **129** 

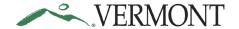

The View Cash Advance page displays, all fields will be grayed out when viewing a cash advance:

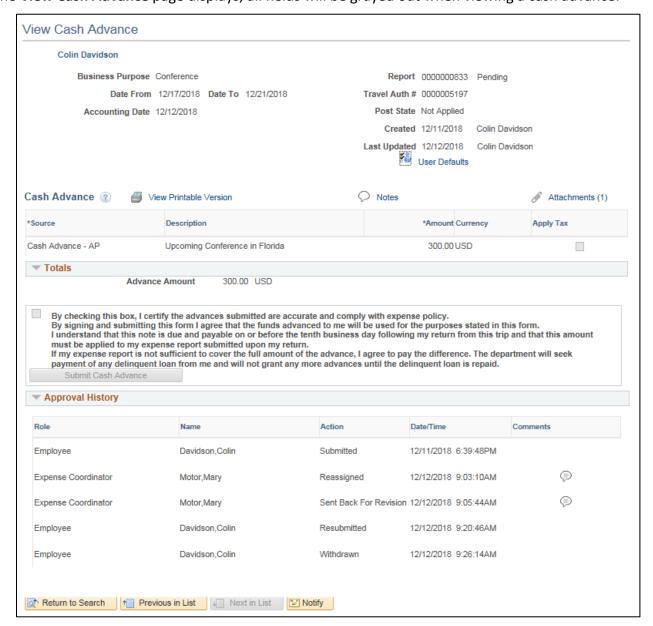

**View Cash Advances is Complete** 

September 2021 Page **127** of **129** 

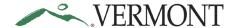

### **Print a Cash Advance**

**Situations when this function is used**: A cash advance might need to be printed.

Home Page Tile navigation: TE tile > Cash Advances > Print Cash Advance

Navigator Menu navigation: Employee Self-Service > Travel and Expenses > Cash Advances > Print

The Print Travel Authorization page displays:

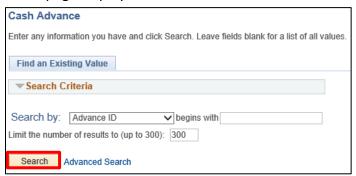

Note: The system will return a maximum of 300 rows. If you have more than that amount, narrow the search results by selecting the Advanced Search link and adding additional criteria. If you know the Advance ID you want to view you can update the Search By option to Advance ID and then enter the number into the Advance ID field. You can also search for the advance using the Travel Authorization ID associated with the cash advance.

- 1. Enter the cash advance ID number you want to print
- 2. Click Search

A printable version of the cash advance displays:

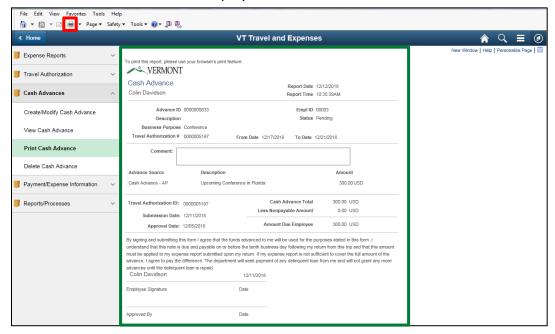

3. Follow the instructions you currently use to print from your browser

**Print a Cash Advance is Complete** 

September 2021 Page **128** of **129** 

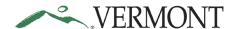

#### **Delete a Cash Advance**

**Situations when this function is used**: Cash advances might need to be deleted when it is a duplicate or is no longer needed. Cash advances can only be deleted when they are in a pending status. If the Cash Advance you are looking for isn't showing up, double check the status to confirm that it is pending

Home Page Tile navigation: TE tile > Cash Advances > Delete Cash Advance

**Navigator Menu navigation:** Employee Self-Service > Travel and Expenses > Cash Advances > Delete The **Delete Cash Advance Report** page displays, any cash advance that is in a pending status will show as available to delete:

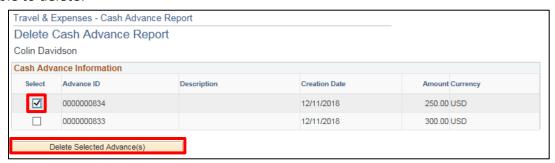

If the cash advance you are looking for isn't showing up, double check the status to confirm that it is pending.

- 1. Select the cash advance you want to delete, by clicking the **Select** checkbox. You can delete multiple advances by selecting multiple checkboxes
- 2. Click Delete Selected Advance(s)

A **Delete Confirmation** page displays informing you that the selected authorization has been deleted:

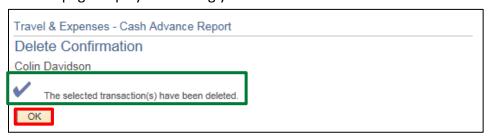

#### 3. Click OK

The **Delete Cash Advance Report** page displays:

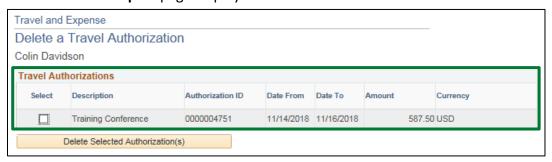

The deleted cash advance no longer displays and will not be available to view, modify, or print.

Delete a Cash Advance is Complete

September 2021 Page **129** of **129**